Basic Concepts

# Tektronix

Getting Started with OpenChoice<sup>™</sup> Solutions

071-1304-00

Copyright © Tektronix, Inc. All rights reserved. Licensed software products are owned by Tektronix or its suppliers and are protected by United States copyright laws and international treaty provisions.

Use, duplication, or disclosure by the Government is subject to restrictions as set forth in subparagraph  $(c)(1)(ii)$  of the Rights in Technical Data and Computer Software clause at DFARS 252.227-7013, or subparagraphs (c)(1) and (2) of the Commercial Computer Software - Restricted Rights clause at FAR 52.227-19, as applicable.

Tektronix products are covered by U.S. and foreign patents, issued and pending. Information in this publication supercedes that in all previously published material. Specifications and price change privileges reserved.

Tektronix, Inc., P.O. Box 500, Beaverton, OR 97077

TEKTRONIX and TEK are registered trademarks of Tektronix, Inc.

Mathcad is a registered trademark of MathSoft, Inc.

MATLAB is a registered trademark of The MathWorks, Inc.

ActiveX, Microsoft, Visual Basic, Visual C++, Visual Studio, and Windows are either registered trademarks or trademarks of Microsoft Corporation in the United States and/or other countries.

LabVIEW and LabWindows/CVI are trademarks of National Instruments Corporation.

Tektronix, Tek, TekVISA, and OpenChoice are registered trademarks of Tektronix, Inc.

VEKTREX is a trademark of VEKTREX Electronic Systems, Inc.

Tektronix, Tek, TekVISA, and OpenChoice are registered trademarks of Tektronix, Inc.

NOTE: Software on the CD is provided AS IS with no warranties of any kind, specifically excluding WARRANTIES OF MERCHANTABILITY AND FITNESS FOR A PARTICULAR PURPOSE. Tektronix, Inc. assumes no liability of any kind for your use of this software

# What are OpenChoice Solutions and Why Use Them?

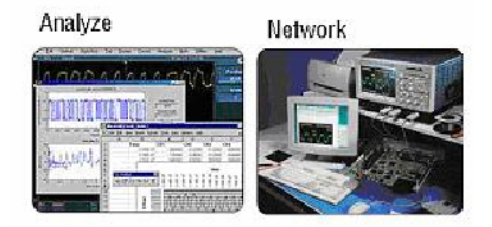

OpenChoice Solutions are software resources that provide enhanced data analysis and networking abilities for your Tektronix instruments. These resources include software libraries, utilities, samples, and industry-standard protocols. They are included with your Tektronix oscilloscope.

OpenChoice Solutions enable you to run, directly on your Tektronix oscilloscope, both off-the-shelf and custom-written software. They enable you to communicate with your Tektronix oscilloscope over a network, using numerous connectivity protocols and physical interfaces, such as GPIB, Ethernet, RS-232, and shared memory. OpenChoice resources provide you with a high degree of flexibility to automate data acquisition, measurement, and analysis.

Examples of OpenChoice software include:

- The Tektronix Toolbar for Microsoft Excel (TekXL), which allows you to capture and graph oscilloscope data in MS Excel spreadsheets
- The Tektronix Toolbar for Microsoft Word (TekW), which allows you to capture and graph oscilloscope data in MS Word documents
- The Tektronix Report Generator, which allows you to generate custom reports, including oscilloscope setup, waveform, and measurement information

Other OpenChoice resources support industry standard programming interfaces, including the TekVISA API, VXIplug&play drivers, TekVISA Control (TVC) ActiveX and Interchangeable Virtual Instruments (IVI) drivers, allowing you to build custom solutions with commercially-available development tools and environments. Later sections of this article provide more information about programming interfaces and tools.

Different OpenChoice resources are available for current TDS1000, TDS2000, TDS3000B, TDS5000, TDS6000, TDS7000, and TDS8000 series oscilloscopes. Table 1 below highlights specific TDS oscilloscope series, specific OpenChoice components mentioned in this article that they work with, and the mode of delivery.

| <b>Component</b>                                          | <b>Compatible with</b><br>TDS1000, 2000,<br>3000 | <b>Compatible with</b><br>TDS5000, 6000,<br><b>TDS/CSA7000</b> | <b>Downloadable from</b><br>www.tek.com<br>(keyword: openchoice) |
|-----------------------------------------------------------|--------------------------------------------------|----------------------------------------------------------------|------------------------------------------------------------------|
| <b>Report Generator</b>                                   |                                                  | مما                                                            | مما                                                              |
| <b>IVI Drivers</b>                                        | <b>IVI-C drivers</b>                             | <b>IVI-COM</b> drivers                                         | مما                                                              |
| <b>TekVISA</b>                                            | مم                                               | مما                                                            | مم                                                               |
| VXIplug&play                                              | $\overline{v}$                                   | سما                                                            | $\overline{v}$                                                   |
| Software<br>Developer's Kit<br>(SDK)                      | مما                                              | مما                                                            | مما                                                              |
| <b>TekXL Toolbar</b>                                      | مما                                              | مما                                                            | $\nu$ with TekVISA                                               |
| <b>TekW Toolbar</b>                                       | ممرا                                             | مما                                                            | $\nu$ with TekVISA                                               |
| National<br>Instruments<br>LabVIEW                        | مما                                              | مما                                                            | مما                                                              |
| <b>MathWorks</b><br><b>MATLAB</b>                         | مما                                              | مما                                                            | مما                                                              |
| Microsoft Visual<br>Basic <sup>®</sup> , Visual<br>$C++@$ | $\overline{v}$                                   | ممرا                                                           | مما                                                              |

Table 1: OpenChoice Components and Compatible TDS Oscilloscopes

# Choosing OpenChoice Tools

OpenChoice tools provide you with a multitude of choices and options. To help you navigate through the alternatives and features, this article introduces some of the key features and facilities provided.

OpenChoice tools support both off-the-shelf software applications, which you can run as is, and custom software applications, which you design and code yourself.

# Using Off-the-Shelf Software Programs

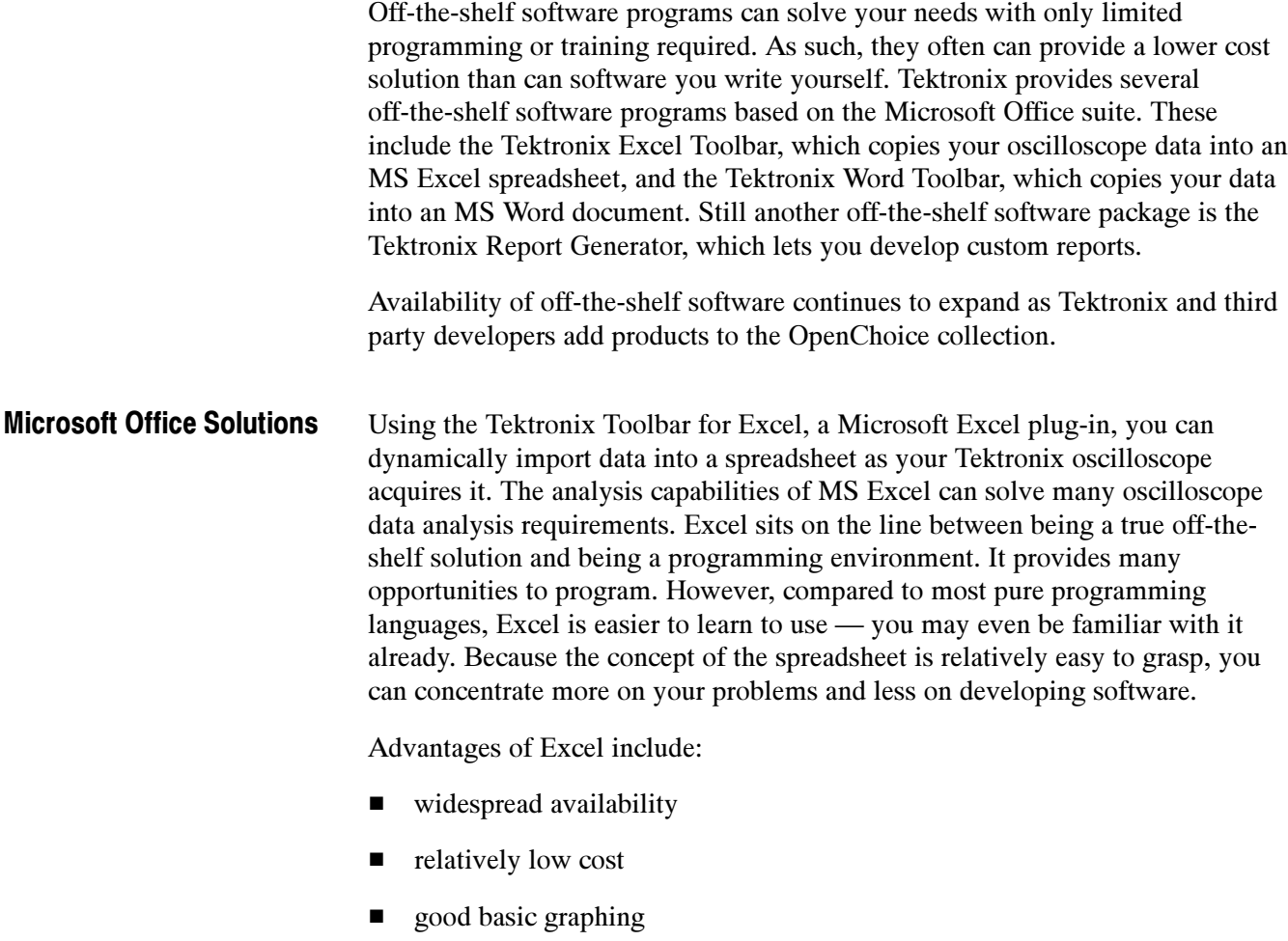

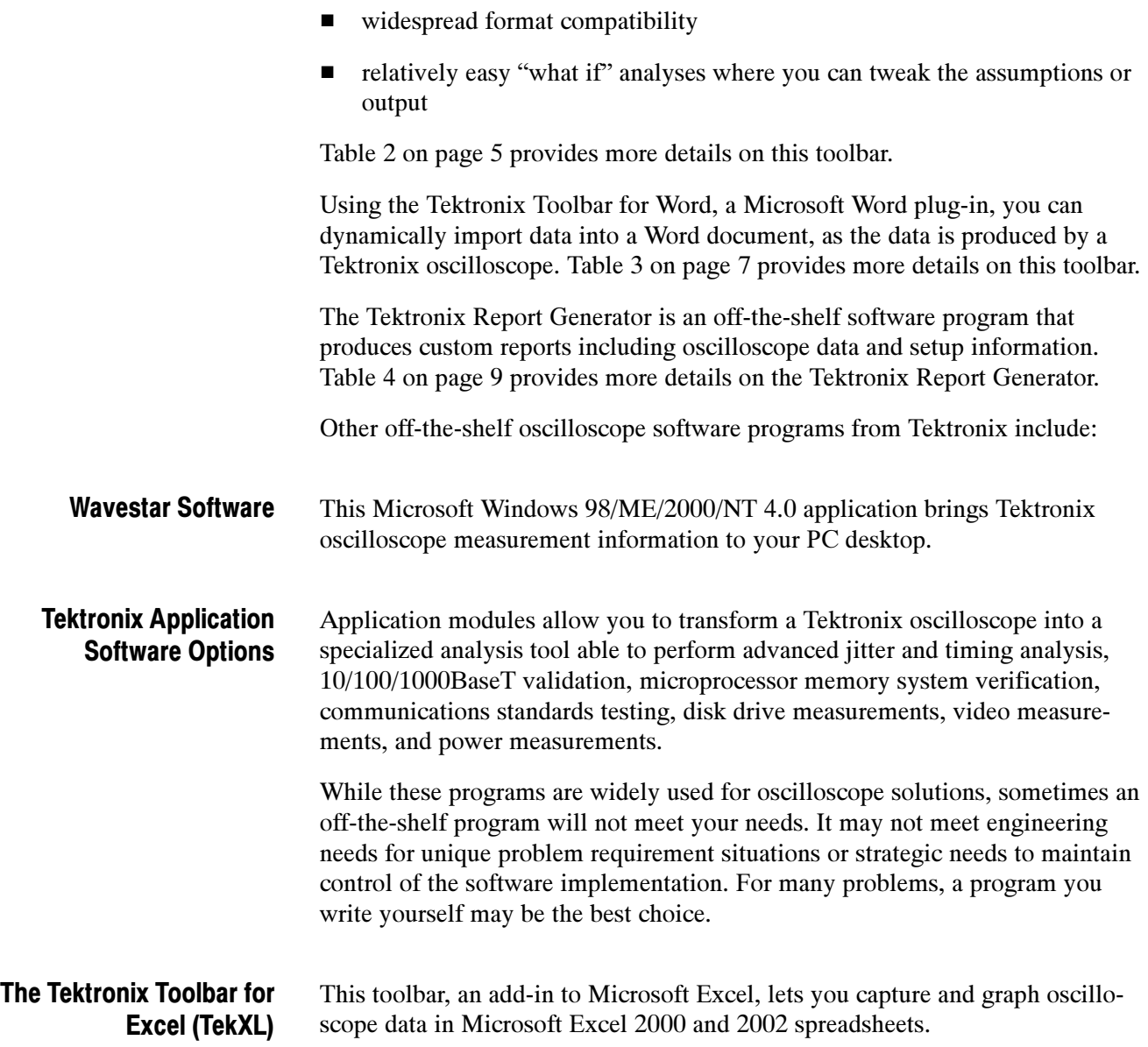

#### Table 2: The Tektronix Toolbar for Excel

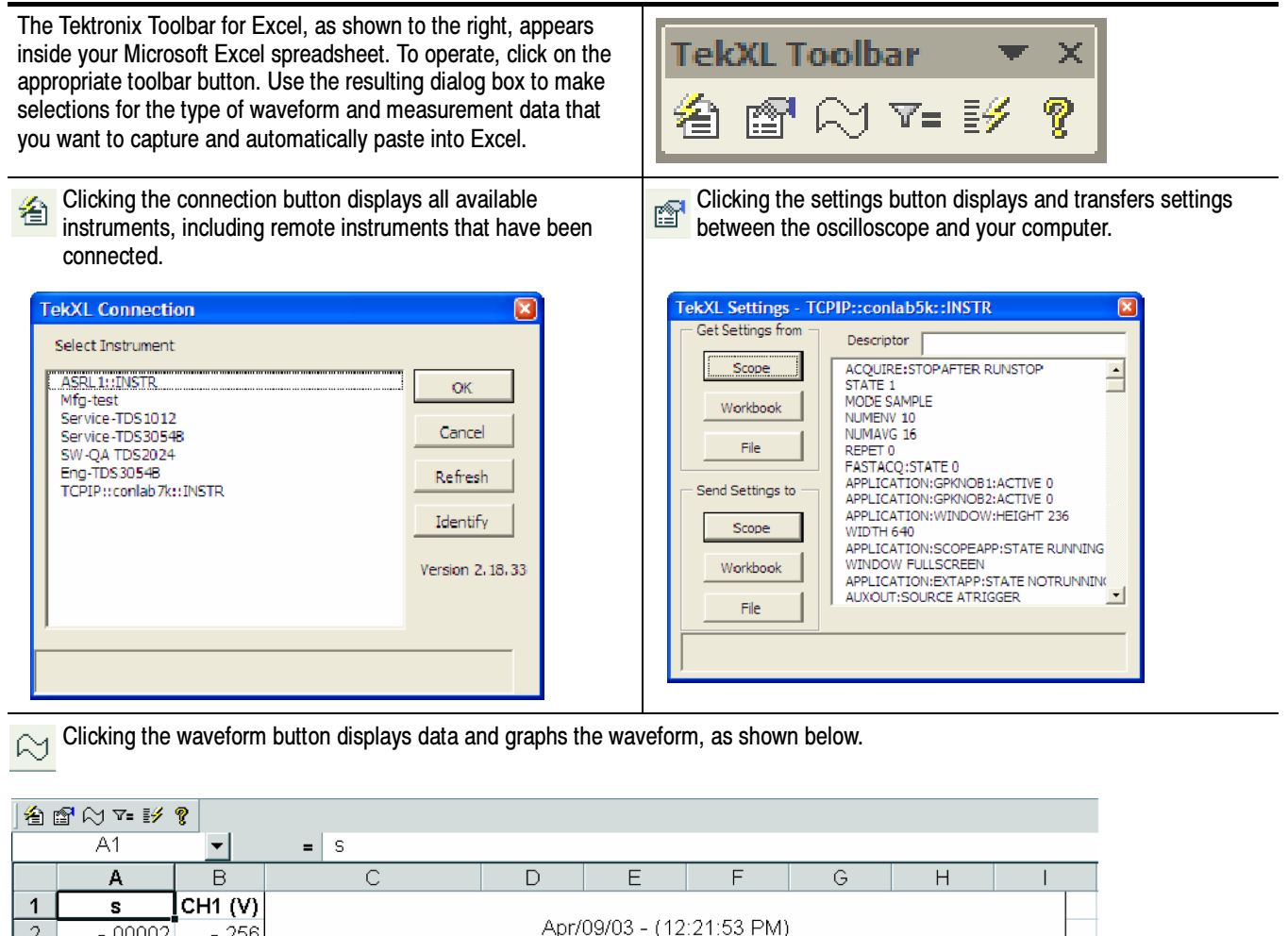

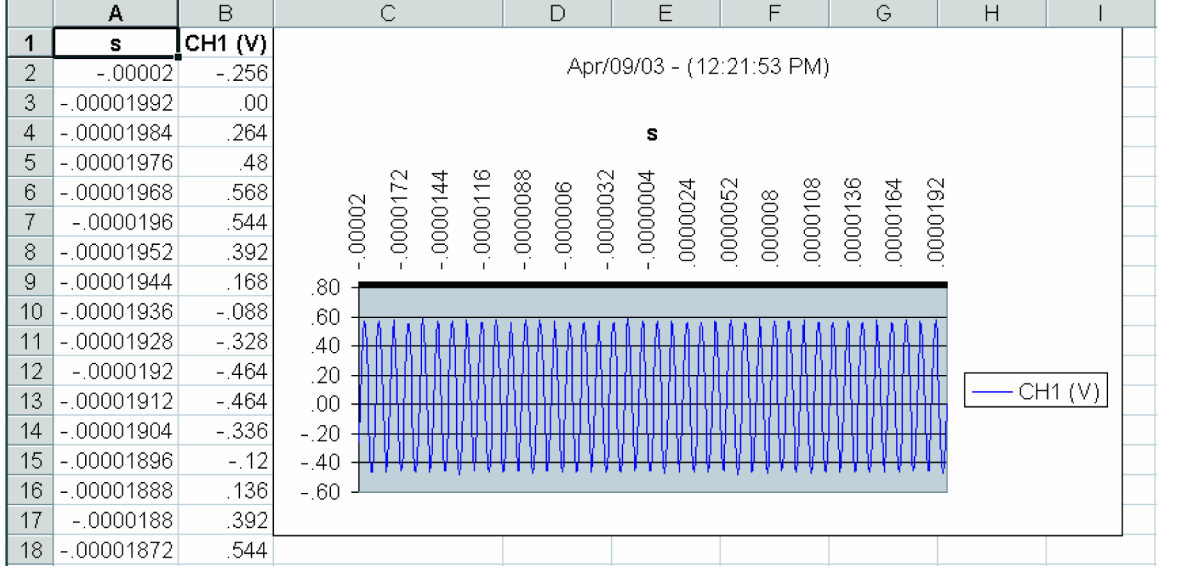

### Table 2: The Tektronix Toolbar for Excel (Cont.)

 $\overline{v_{\equiv}}$  Clicking on the measurements button captures and displays single and repeated timed measurements.

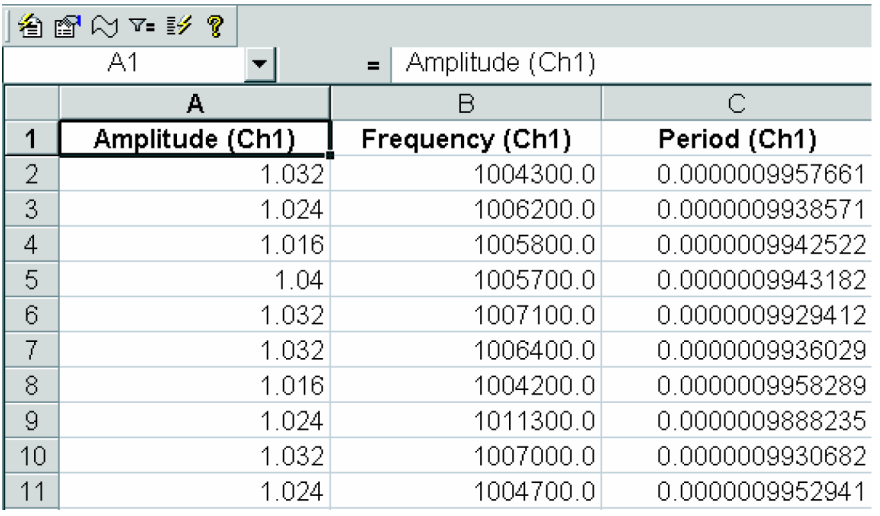

EX Clicking on the triggered captures button captures and displays waveform data and waveform measurements on a trigger.

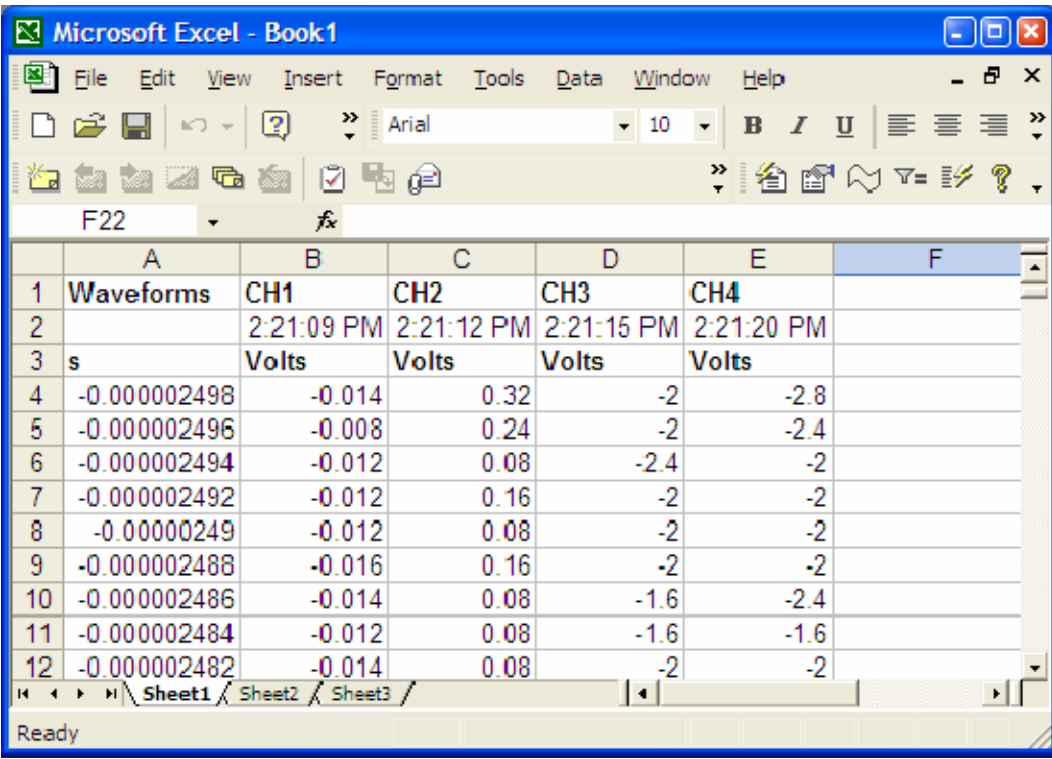

# The Tektronix Toolbar for Word (TekW)

The Tektronix Toolbar for Word, an add-in to Microsoft Word, lets you capture and graph oscilloscope data in Microsoft Word 2000 and 2002 documents.

### Table 3: The Tektronix Toolbar for Word

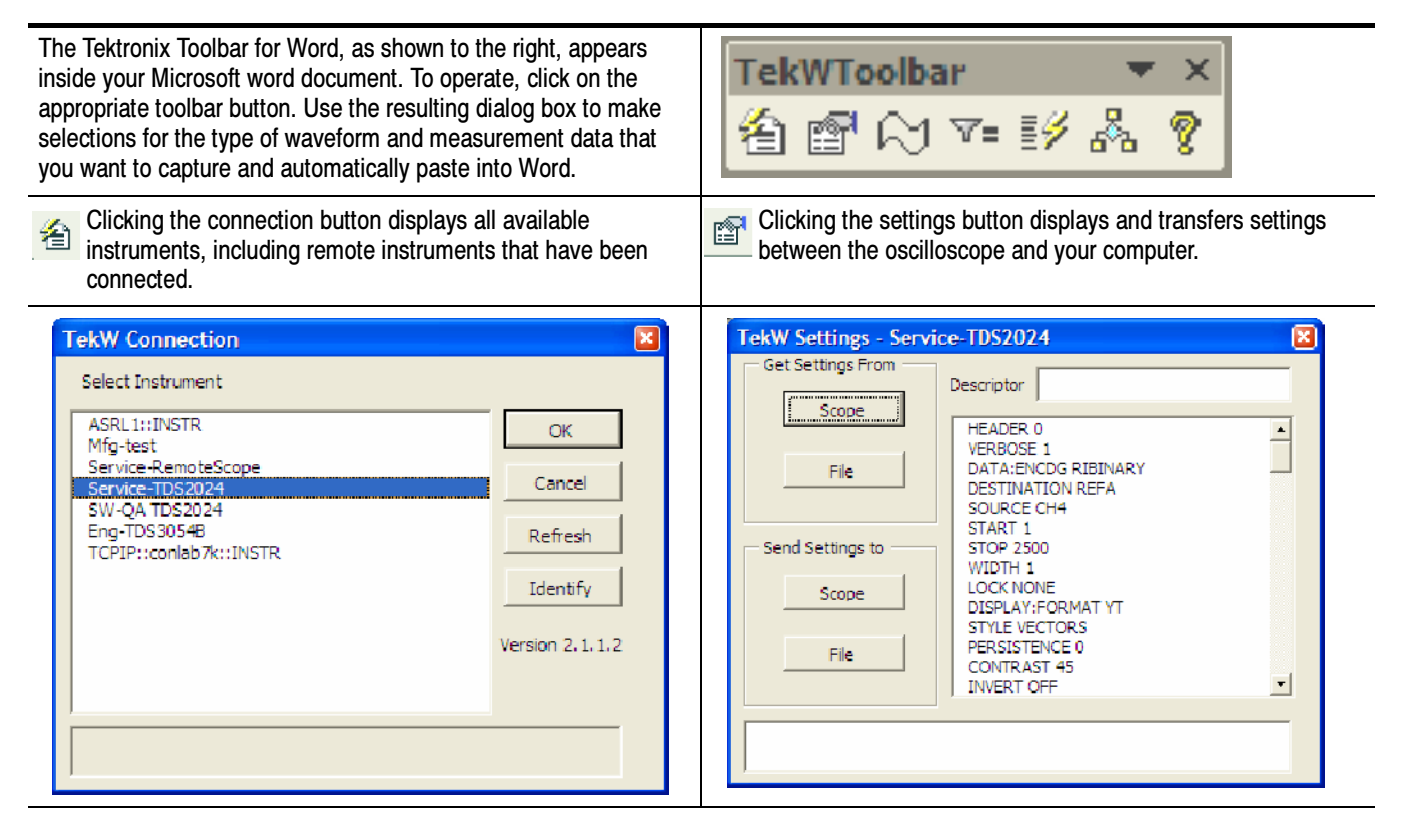

The Report Generator, an MS Windows application, lets you create custom reports displaying your oscilloscope data. The Report Generator enables you to generate and print reports directly from the oscilloscope. It enhances the application capabilities by simplifying the process of creating and maintaining reports. The Report Generator

> The Report Generator automates the process of compiling the test results and generating the reports.

It allows you to set up the layout using the factory default Layout or custom Layout. The Report Generator allows you to save files in the custom file formats such as .rpl. or .rpt and the generated reports as an .rtf file. The Report Generator can be integrated with oscilloscope applications.

You create a new report or reuse an existing one from the start up screen.

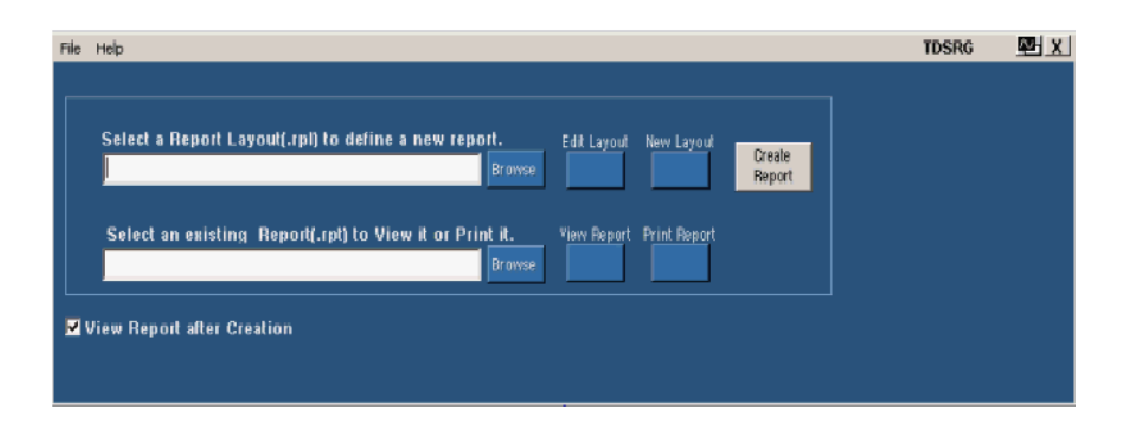

You view your custom report from the report viewer.

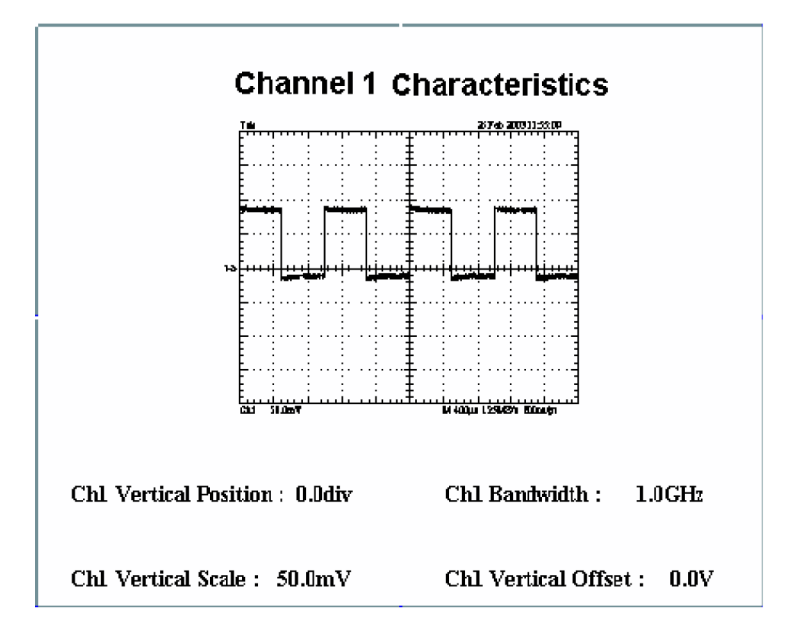

# Writing OpenChoice Software

Designing and implementing your own software program using the OpenChoice tools allows you to tackle problems that off-the-shelf software does not address. Tektronix oscilloscopes support a variety of industry-standard, OpenChoice compatible programming environments and programmatic interfaces to help you write your own software program.

# Choosing a Development Environment

Examples of development environments in which to design and implement custom software programs include National Instruments LabVIEW, The MathWorks MATLAB, Microsoft Visual C++, Visual Basic, and VisualStudio.NET.

LabVIEW and Visual Basic are examples of visual software development environments that permit relatively rapid development of the applications. MATLAB and C/C++ are examples of software development environments that provide powerful problem-solving features.

You should choose your development environments for each application with care. Consider not only the intrinsic strengths of each environment, but also your existing knowledge of and access to each tool. The next section of this article describes some of the alternatives and trade-offs that might influence your choices of development environments from the large set of those available with OpenChoice.

Table 4 below lists some benefits of each of these development environment.

| <b>Development tool</b> | <b>Benefits</b>                                                                |  |
|-------------------------|--------------------------------------------------------------------------------|--|
| LabVIEW                 | Graphical widgets and icons                                                    |  |
|                         | Comprehensive libraries for data collection, presentation,<br>п<br>and storage |  |
|                         | Relatively easy to learn                                                       |  |
| <b>MATLAB</b>           | Mathematical analysis and simulation capabilities                              |  |
|                         | Toolboxes for real-time control, signal processing, and<br>■<br>statistics     |  |
|                         | C-style programming                                                            |  |
|                         | Multiple-platform, multiple OS support                                         |  |

Table 4: Benefits of Different Development Environments

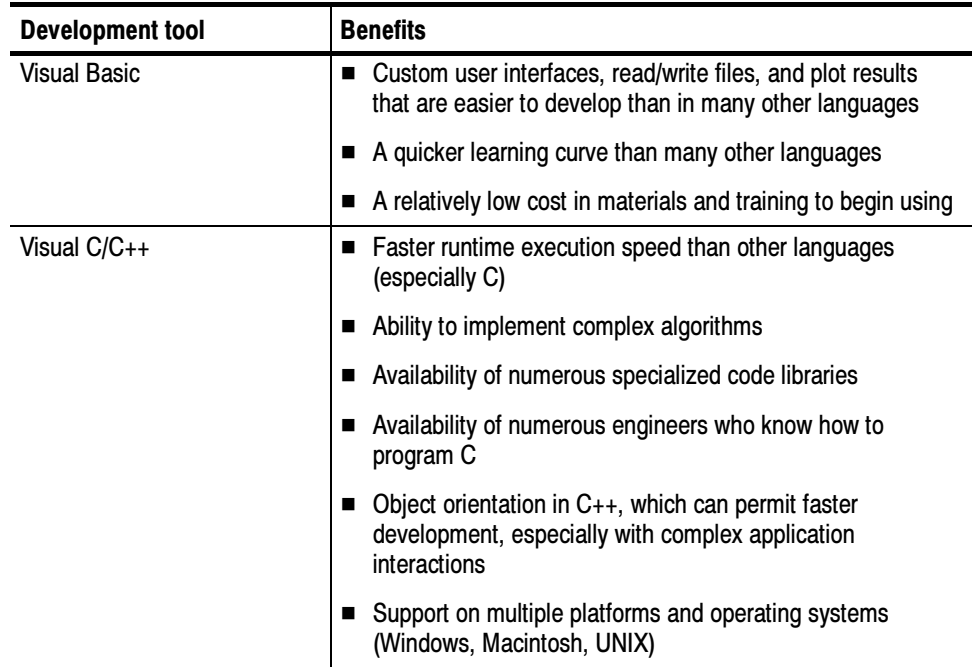

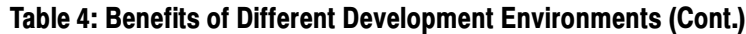

# Choosing a Programming Interface

After you decide which programming environment to use, you need to decide which programming interface to use. A programming interface is the software layer between the code that programmers write in the programming environment and the actual hardware. Tektronix provides several programming interfaces.

Tektronix programming interfaces include:

- TekVISA API: a 'C' library/DLL, which allows you to send and receive ASCII commands using C function calls
- VXIplug&play drivers: a 'C' library/DLL
- IVI drivers: a COM-based interface, which uses the IVI standard
- TekVISA ActiveX Control (TVC)

#### You may choose an interface because you find it much easier to use in specific programming environments than others. For example, you may find it relatively easy to use TekVISA ActiveX Controls (TVC) with Visual Basic. How to Choose an Interface

You may choose some interfaces based on your level of comfort with the oscilloscope-specific command set. For example, when you program the instrument using the TekVISA API library, you will send the ASCII commands used in an oscilloscope-specific environment. Thus, it will help if you are already familiar with this command set. Other interfaces do not require you to understand the details of this command set.

All Tektronix open Windows oscilloscopes come with these programming interfaces and associated documentation on the oscilloscope.

Also, you can directly program the oscilloscope using commands specific to each model oscilloscope. All Tektronix open Windows oscilloscopes come with documentation describing commands specific to that model. Frequently, this documentation comes in MS-Windows online help and electronic PDF format.

Figure 1 on page 12 shows the relationship between these different programming interfaces. Users can write programs in a variety of languages and use one of the programming interfaces. All the other interfaces are built on top of the TekVISA API, which provides the foundation for connectivity to the instrument. The TekVISA API sends device-specific commands over GPIB or LAN.

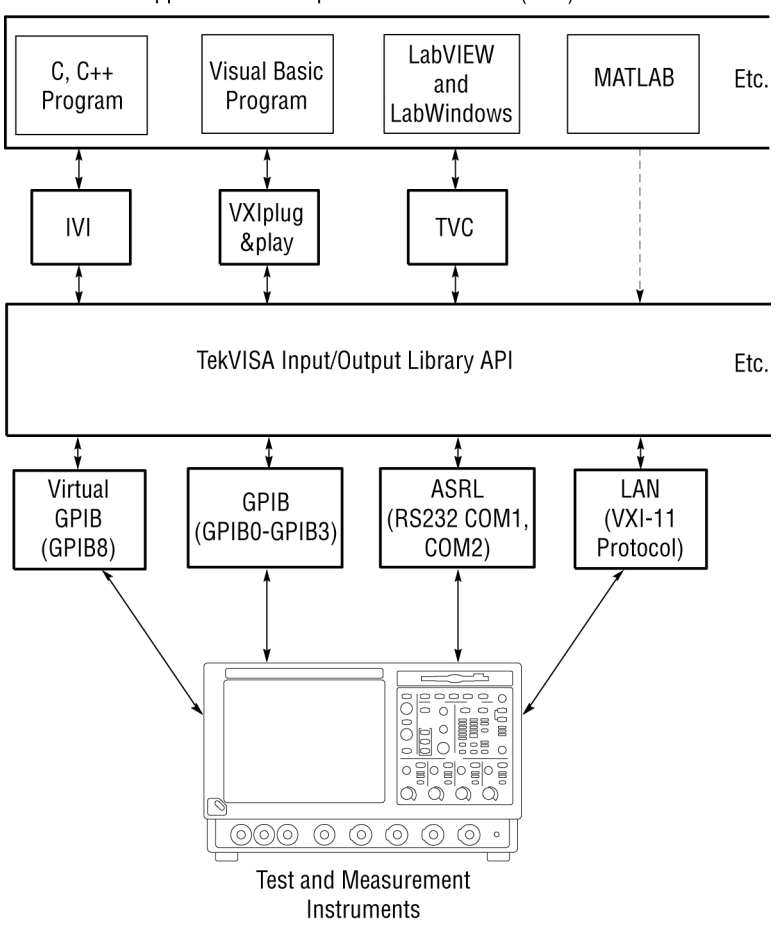

Application Development Environments (ADE)

Figure 1: The relationship between programming interfaces

Figure 2 on page 13 shows some of the tradeoffs between these interfaces. The vertical represents portability of a program across different Tektronix oscilloscope models and the horizontal axis represents the abstraction or level of commands provided by the interface.

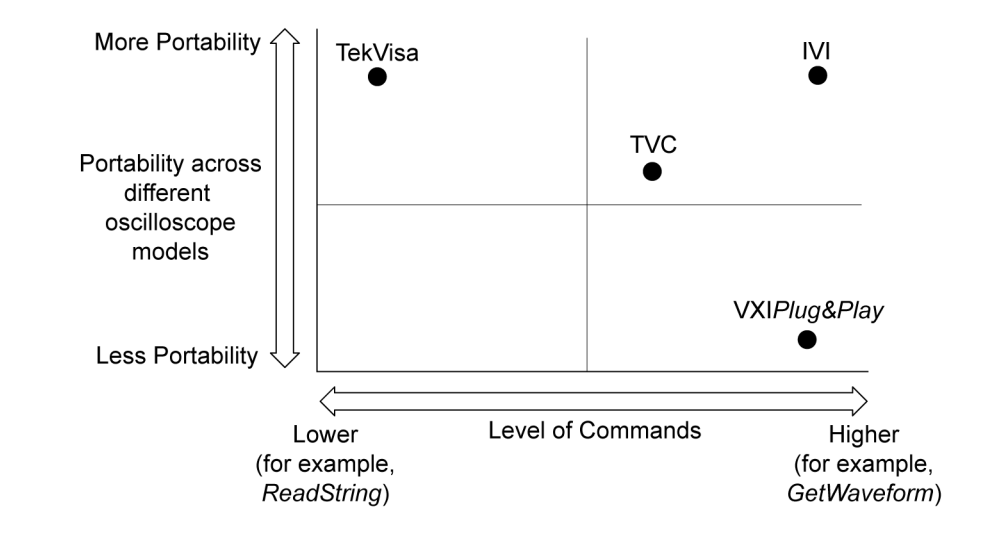

# Figure 2: Tradeoffs between programming interfaces

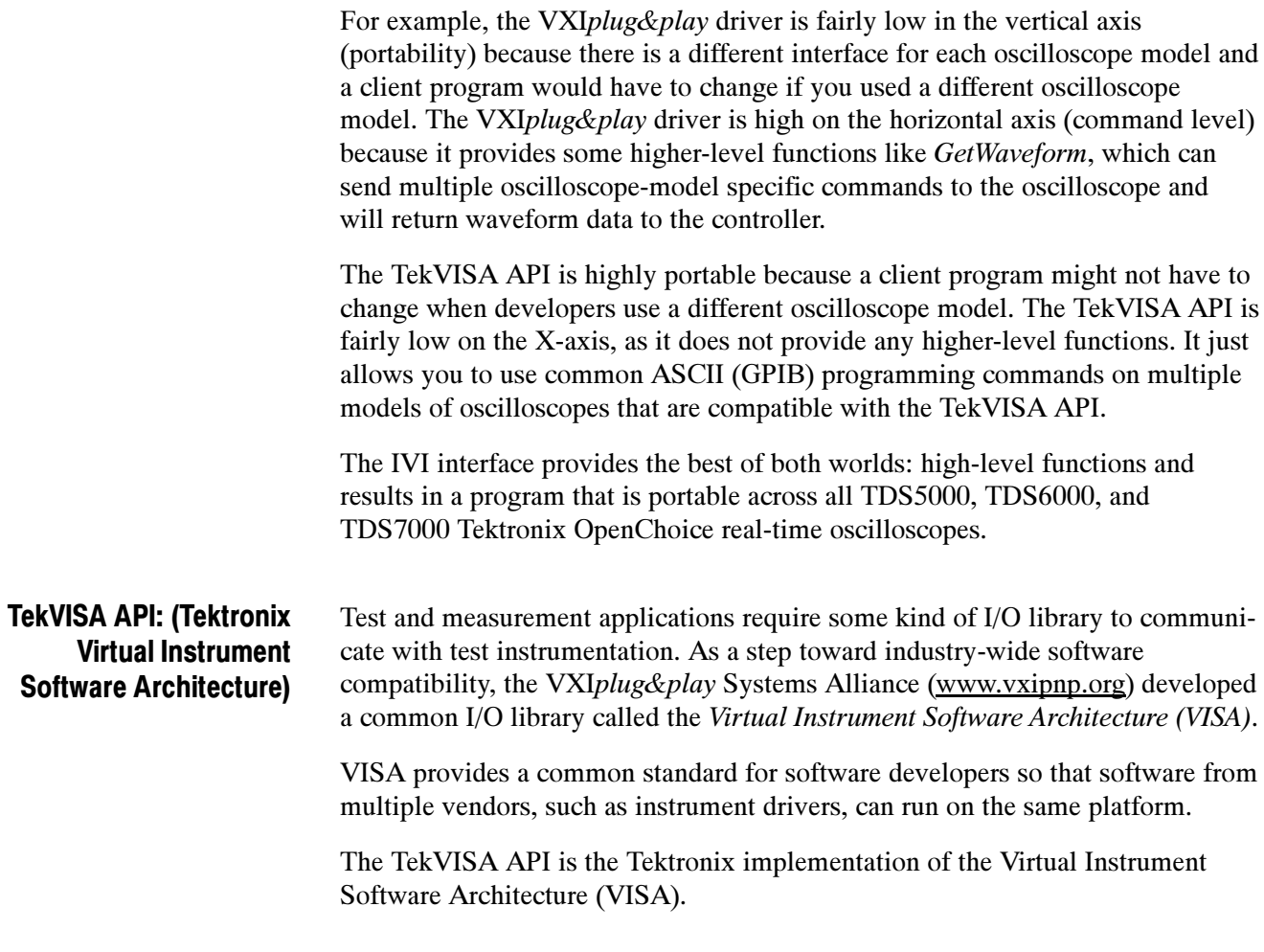

The TekVISA API implements a subset of Version 2.2 of the VISA specification for controlling GPIB and serial (RS-232) instrument interfaces locally or remotely via an Ethernet LAN connection. The TekVISA layer provides the functionality needed to control and access the embedded software of Tektronix test and measurement equipment in the following ways:

- Using virtual GPIB software running locally on Windows-based instrumentation, such as TDS7000 and TDS8000 series oscilloscopes and the CSA7000 and CSA8000 series communications analyzers. The TekVISA API's Virtual GPIB provides a software bridge to and from the embedded oscilloscope software, permitting direct internal access to the oscilloscope for much faster acquisitions than conventional GPIB ports.
- Using physical GPIB controller hardware
- Using asynchronous serial connections (for non-Windows based oscilloscopes)
- Using Local Area Network (LAN) with VXI-11 protocol. VXI-11 is an industry standard protocol that can connect instruments over a LAN. A VXI-11 server runs on the instrument, and the VXI-11 client is installed on the remote PC controlling the instrument. The TekVISA API provides an implementation of the VXI-11 server and client. If you want to connect UNIX based systems to their Windows based oscilloscopes, you will need VXI-11 client software from another vendor (such as National Instruments) or to create your own. Although Windows-based instruments have a direct Ethernet connection, some non-Windows-based oscilloscopes may require a GPIB to LAN adapter.

Figure 3 on page 15 shows some different connection scenarios, such as programs running on the oscilloscope controlling the instrument and remote PCs running Windows or UNIX.

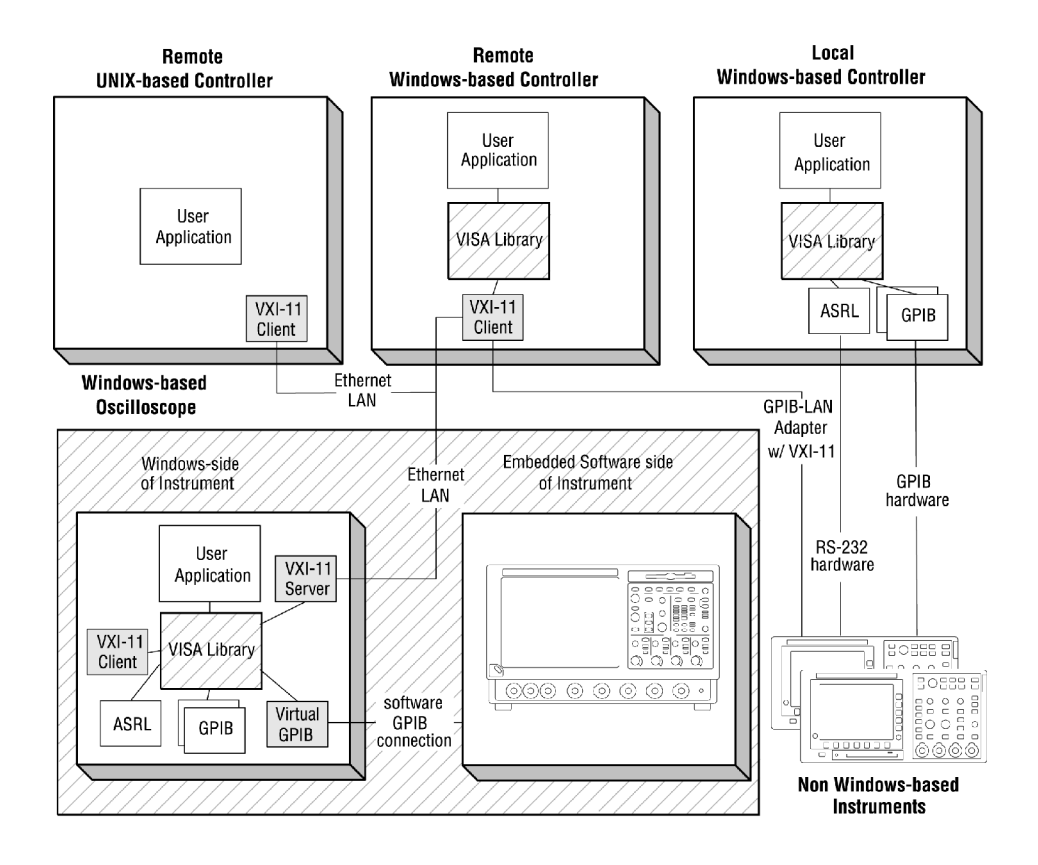

#### Figure 3: Different connection scenarios

The TekVISA API software comes standard in Tektronix open Windows-based oscilloscopes.

You can use a variety of programming environments including MATLAB, Visual Basic, LabVIEW and Visual C++ to program the instrument using the TekVISA API. Other sections of the OpenChoice SDK documentation provide more examples using these environments.

The TekVISA Programmer Manual includes a lookup reference section and a tutorial section with programming examples. You can find a copy either in the OpenChoice Software Developers' Kit, with your MS Windows TDS Oscilloscope product CD, or online at www.Tektronix.com.

The actual commands sent by the TekVISA API are the same as those documented in the programmer manual for each oscilloscope. This means that a client software program written using VISA is portable across different oscilloscope models if the underlying oscilloscope-specific command set is the same. For example, since the TDS5000, TDS6000, and TDS7000 series use similar commands and the TDS8000 uses different commands, it is much easier to extend a TDS5000 program to work with the TDS6000 and TDS7000 series models than with the TDS8000 series models.

Two different implementations of VISA exist in the industry: VISA-C and VISA-COM. Tektronix offers a C-based VISA but not a COM-based one.

VISA defines an architecture consisting of many resources that make up the instrument functionality. Applications that use VISA access device resources by opening sessions to them. A session is a communication path between a software element and a resource. Every session in VISA is unique and has its own life cycle. VISA defines a locking mechanism to restrict access to resources for special circumstances. After establishing a session, an application can communicate with a resource by invoking operations associated with the resource or by updating characteristics of resources called attributes. A VISA system also allows information exchange through events.

VISA Resource Manager is the name given to the part of VISA that manages resources, including support for opening, closing, and finding resources; setting and retrieving resource attributes; generating events on resources; and so on. The VISA Resource Manager provides access to all resources registered with it. The Default Resource Manager, which is available after initialization, is used when you open resources, find available resources, or perform other operations on device resources.

Unique address strings called VISA descriptors identify VISA resources. These descriptors are also used by IVI and VXIplug&play drivers.

Here are some examples of these strings:

GPIB0::8::INSTR refers to the GPIB device on board 0 at primary address 8.

TCPIP::555.555.555.55::INSTR refers to a networked instrument with IP address 555.555.555.55

GPIB8::1::INSTR is used to identify the virtual GPIB connection, which is used when engineers run the program on the Tektronix open Windows oscilloscope.

The TekVISA installation includes a TekVISA configuration utility, which lets you find resources and add or remove network hosts, which use a VISA compliant instrument driver. You can also access a Call Monitor, which monitors all VISA calls. This can be a very useful debugging tool.

For more information, refer to the TekVISA Programmer Manual (071-1101-02) on the Reference section of the SDK or available for download at www.Tektronix.com.

#### The TekVISA Control (TVC) is an ActiveX control that provides a wrapper around VISA. It provides some high-level functions like GetWaveform, which make it easy to transfer data from the oscilloscope in a Visual Basic or Visual C++ program. Unlike IVI or VXIplug&play drivers, it does not provide functions to access all of the oscilloscope's capability, and it relies on low level TekVISA Control (TVC)

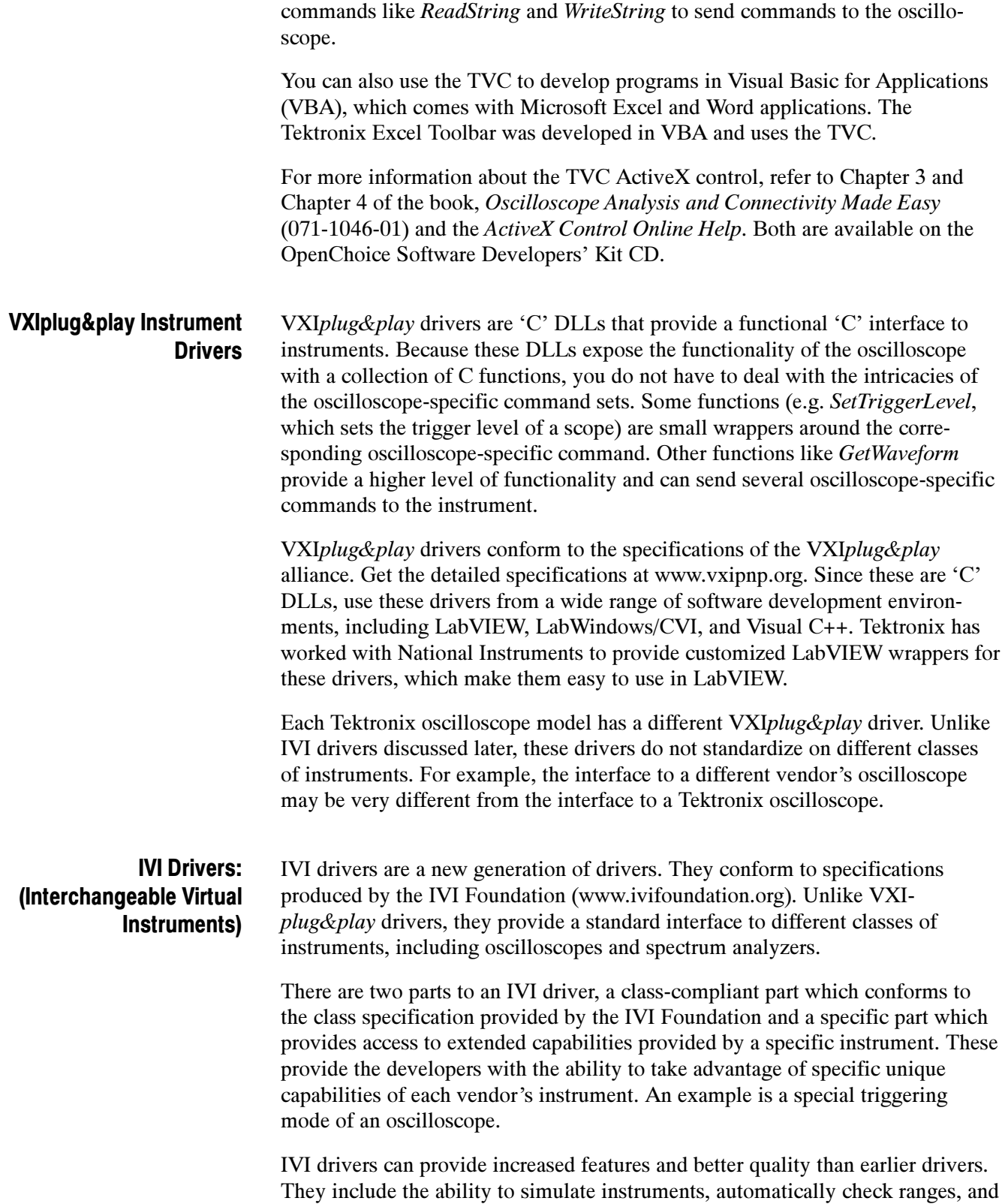

multithread safety features. Multithread features allow the program to call a driver more than once, potentially increasing the speed of the program. Simulation features let the program work without having access to the actual hardware. This helps you create and debug your software even if the hardware is not available. You can also achieve better interchangeability of instruments from different vendors by programming only to the class specification.

IVI drivers can be implemented using C or COM technologies. IVI-C drivers expose a 'C' language. IVI-COM drivers have an API based on Microsoft COM technology. Tektronix has worked with National Instruments to provide IVI-C drivers for the TDS1000, TDS2000, and TDS3000 series oscilloscopes.

Tektronix provides a single IVI-COM driver for TDS5000, TDS6000, and TDS7000 series oscilloscopes. This driver implements the class-compliant part, which conforms to the IviScope specification provided by the foundation. It also provides a specific part, which provides access to all the extended capabilities provided by the instrument.

The following figure illustrates some of the COM interfaces provided by the oscilloscope portion of the driver:

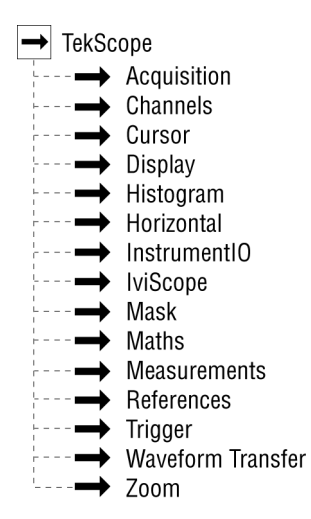

Figure 4: Some IVI COM interfaces

Some of these interfaces, such as WaveformTransfer, provide high-level functions that make it very easy to acquire a waveform, save that waveform to a file, or copy it to the Windows clipboard. Other interfaces, such as Acquisition and Horizontal, provide fine-grained control over different oscilloscope attributes.

IVI-COM drivers require several shared components, which are provided by the IVI Foundation. These shared components are installed in all Tektronix open Windows oscilloscopes.

IVI-COM drivers integrate seamlessly with Microsoft environments like Visual Basic and Visual C++. You can also use the LabVIEW and MATLAB capability to call COM interfaces.

For more information, go to: www.ivifoundation.org.

# Designing Oscilloscope Programs

Getting Started in OpenChoice Solutions If you decide to design your own oscilloscope application program, this section is for you. You know what you want your program to do. Now, how do you actually write an oscilloscope software application? What tips and tricks might help you to make it work, run fast, and transfer data from the oscilloscope to the PC as quickly as possible?

If you are using the functions provided in IVI or VXIplug&play drivers described in the previous section, you will not have to use the device-specific commands described in this chapter. You can still apply some of the same general principles and use equivalent functions provided in these drivers. Of course, you still use these device-specific commands when you program using the TekVISA API.

To ensure that your oscilloscope software application will run correctly, follow these steps:

- Set up the oscilloscope.
- Retrieve the data.
- Analyze the data
- Initialize the scope settings. The instrument needs to begin activities from a known state. The factory-initialized settings serve well for this task. Find the factory default settings listed in the programmer on-line guide or the user manual for an oscilloscope. The defaults set up the instrument by defining the vertical (volts/division), horizontal (time base, seconds/division), acquisition mode, and trigger settings. A simple way to do this is to send the 'autoset execute' command to the oscilloscope or to press the Autoset front-panel button. The oscilloscope will attempt to figure out the best settings for the signals sensed by the probe. Depending on the oscilloscope model, the channel used for autoset might be the lowest channel number that is on or the channel with the lowest frequency signal. If no channels are on, the autoset command may turn on the first channel it encounters that has a signal. The default for autoset is to select channel #1. Set up the oscilloscope

Usually, you will have some idea of the signal you are going to analyze with the oscilloscope, and you know which parts of the signal are of most interest to you. Autoset may not provide the appropriate representation of the signal of interest. In those cases, (and when autoset simply fails to display a signal) users will need to set the parameters differently than autoset did during its experiments. In other words, autoset may get the signal on the screen but users should be prepared to set vertical, horizontal, triggering and acquisition values that fit their current real world need.

Many Tektronix open Windows oscilloscopes use the device-specific FACTory command to set activities to the factory-initialized, known state.

**Set the vertical values.** In setting the vertical scale (per div value) of the specified channel, consider the dynamic range of the oscilloscope. As you use more of this range, you can take advantage of more accuracy. Thus, use logical volts/division settings. For example, let's consider the case where you are using the 5-volt square wave probe compensation signal. There are 8 vertical divisions on the screen. If you set the vertical scale to 1 volt/division, then the wave will nicely use most of the screen. It will fill 5 of the 8 vertical divisions.

You could use a smaller volts-per-division scale. However, then fewer pixels of display information would show for each waveform. The typical approach is to show as much resolution as is practical.

Many Tektronix open Windows oscilloscopes use the device-specific  $CH \llsub>xx$ : SCAle command to set the vertical scale (per div value) of the specified channel.

Set the horizontal values. For horizontal values, set the record length. This determines how many points you can store in a single acquisition. There is a limit. Once the oscilloscope reaches the limit, then it can't store new points without dropping off old ones. Also, the oscilloscope acquires the data on all selected channels synchronously.

Again consider the case where you are using the probe compensation signal. It has a 1-kHz square wave signal. There are 10 horizontal divisions on the screen. If two complete waveform cycles show, that would be 2 milliseconds of data. Since there are 10 divisions across the screen, each division should have

2 milliseconds / 10 divisions = 200 microseconds/division.

You could use a smaller time per division scale; however, then fewer pixels of display information would show for each waveform. As with the vertical values, the typical approach is to show as much resolution as practical.

Many Tektronix oscilloscopes use the device-specific HORizontal:RECOrdlength to change the record length or HORizontal:MAIn:SAMPLERate to change the rate at which samples are digitized.

Set the trigger values. Set the trigger type and level. Use the appropriate TRIGger command to get the job done the way you want it. Using this command, the trigger can be set to occur on: a rising or falling edge, on a level, on a logic pattern, on a pulse width, and so on. You should also select video triggering and then choose between fields, lines, or a specific line number.

Many Tektronix oscilloscopes use a variation on the device-specific TRIGger command to set the trigger values.

**Set the acquisition mode.** Oscilloscopes come with different acquisition modes, such as sample, peak-to-peak, and high resolution. In choosing the mode to select in your programs, consider the trade-off between effective resolution of your waveform data and the time it takes to transfer that data from your oscilloscope to your remote computer.

For example, your oscilloscope's sample mode may store each point of data in a single byte and thus your program may relatively quickly transfer data, but with the limitation that your program receives relatively few levels of resolution to analyze. In contrast, the high-resolution mode may store each point of data with multiple bytes. Thus your program may transfer data relatively slower, but with more levels of resolution to analyze.

For example, a program controlling many Tektronix oscilloscopes might use high-resolution sampling that acquires data with more detail (14 bits) but fewer data points in the same time period compared to a program controlling an oscilloscope using a sample mode with less detail (8 bits). Not all oscilloscopes use the same number of bits per point. The TDS/CSA8000, for example, uses 14-bits in its sample mode.

Understand the difference between equivalent time and real time acquisition. Equivalent time waveforms are the sum of many triggers. Real time is the result of a single trigger.

Many Tektronix oscilloscopes use the *ACQuire* commands to get the acquisition required for an application.

You can get two things out of your oscilloscopes. You can get measurement data and waveform data. What the oscilloscope sees is the same whether the program was written in C, Visual Basic, or another language. Retrieve the data

> Considerations for retrieving measurements. There are two measurement types, immediate and not-immediate. Use non-immediate to display measurements on

the oscilloscope front-panel screen. Use immediate if you do not want the measurements displayed on the screen.

You can drive the waveform update rate faster if you use immediate measurements rather than displayed measurements because immediate measurements are computed only when needed.

Many Tektronix oscilloscopes use the device-specific MEAS:MEAS and MEAS:IMMEDiate commands for retrieving measurements. MEAS:MEAS displays measurements on the oscilloscope front-panel screen. MEAS:IMMEDiate does not display the measurements on the screen.

Considerations for retrieving data. There are two waveform query types. (If you use IVI and VXIplug&play drivers, you do not have to deal with the device specific commands described below because these drivers provide higher-level functions for getting the data.)

The first type of query returns a preamble followed by a binary block. The preamble contains data that users need to properly scale the data back into volts and seconds.

The second query type also returns a binary block. This type query returns only the binary block. It does not return a preamble. This makes it a little faster than the first type with the preamble and is typically used after the preamble values have been obtained one time. The preamble values will remain the same until the programs change the settings of the oscilloscopes. For many oscilloscope models, the data comes in a 2-byte format. The data will be in 1-byte or 2-byte per sample point format depending on the setting of the DATA:WIDTH parameter. When averaging or hi-resolution acquisition modes have been selected, the increased resolution is conveyed in the 2-byte data. In other acquisition modes there will be no significance in the use of 2-byte data.

The binary block structure consists of #xyyynnnn.....LF, where the x value represents the number of y bytes. The y bytes represent the record length. The n values are the digitizing levels for each sample and a linefeed character terminates the block.

With a 5,000-point record length, this means a 10,000-byte chunk of data. For example, if a user had a 10,000 point record length, then the block would be #510000nnnnnnn.....LF.

Not all oscilloscopes work exactly this way. The TDS8000 and CSA8000, for example, supports a four-byte, 32-bit data format.

Many Tektronix OpenChoice oscilloscopes use the device-specific WAVFM? query to return the preamble followed by the binary block. They use the CURVE? query to return the binary block without a preamble.

**Decide on the data path to use in retrieving data.** How do you want the data to flow from your oscilloscope to your custom application? With Tektronix open Windows oscilloscopes, such as the TDS5000, TDS6000, TDS7000, and TDS8000, you can run your applications on the computers built into your oscilloscopes to take advantage of the fast internal PCI bus. Alternatively, you can run your application on a separate computer connected to your oscilloscope by GPIB, RS-202, or Ethernet to take advantage of special processing or storage abilities of the remote machine.

Decide on the type of synchronization to use in retrieving data. Use synchronization to ensure that the acquisition process is completed before your program proceeds to the next task. Synchronization helps assure your program acquires the data you want it to acquire. Three common forms of synchronization methods are the \*OPC, SRQ, and BUSY methods. \*OPC and BUSY use polling that require the program to loop through repeated queries of the oscilloscope state. The SRQ method directs the scope to interrupt the application program rather than rely on repetitive polling. While the SRQ method is more difficult to program, it typically provides the most effective approach for programming multiple instrument systems.

\*OPC: great for single oscilloscope applications.

SRQ: great for multiple instrument networks. OPC tends to take up too much time in a multiple instrument setup.

BUSY: easy to program, but inefficient.

Refer to the specific oscilloscope programming guide for more details on each synchronization method.

**Error Handling.** When done retrieving the data, check for errors so that you can tell if the acquisition worked.

Typical error handling involves testing the status registers. To do this, have the programs send the oscilloscope an \*esr? query. If the programs return a non-zero value, this indicates that an event of some sort occurred. Now, decide how your program should handle the event. A simple to implement way is to display a message that says an error occurred. Perhaps, it can also refer the user to an appropriate specific oscilloscope programmer manual for more information on the error code. A more involved, but more helpful, message would tell the user exactly what message occurred. To do this, you can mask the error code through register templates to decode the specific event that occurred. You could then display the name of this specific event in a message to the user.

**Data Encoding.** One way to speed up the transfer of data from oscilloscopes to PCs is to choose the best format for the data. In choosing a format, you should consider that although oscilloscopes can format the data, your program typically

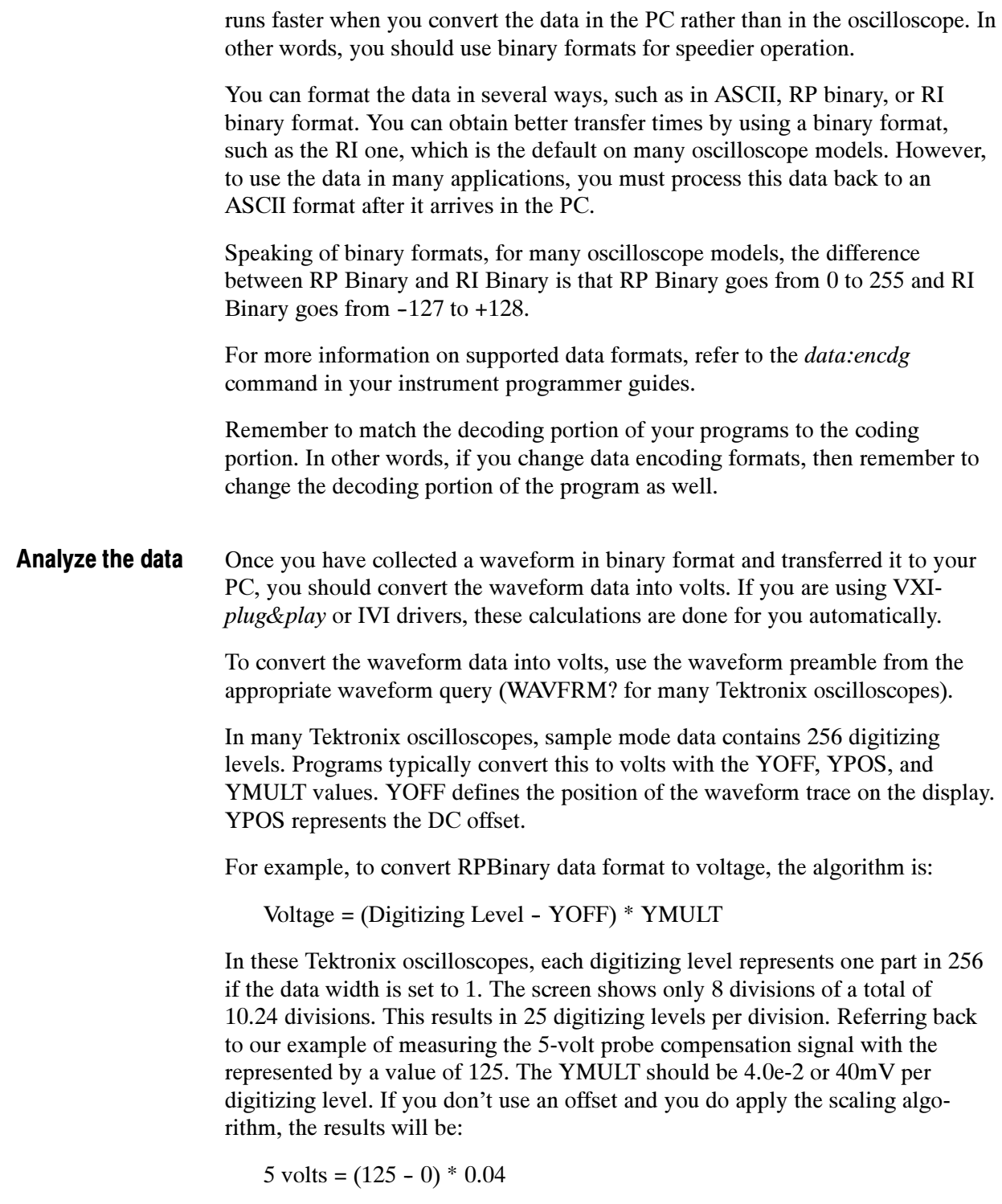

Final Tips for Getting Accurate Measurements. To ensure the oscilloscope provides as accurate as possible a representation of the signal for your analysis, you

should follow the procedure shown below. If you encounter difficulties, you should refer to the oscilloscope on-line help or user manual.

- 1. Allow the oscilloscope to warm up to proper operating temperature (usually no more than 20 minutes).
- 2. Perform a signal path compensation (SPC) to minimize DC inaccuracies caused by temperature variations or long-term drift. Most Tektronix oscilloscopes provide an automated SPC routine that you start by clicking a pull down menu or by pushing a couple of buttons. Disconnect all probes from all channels when performing SPC.
- 3. Connect the probe(s) to the channels they are going to use and check that the probe attenuation is what you want for your application. Some probes use a switch to change attenuation. Make sure your probes can handle the frequency of the signal you are interested in measuring. Also, check to be sure the attenuation on the oscilloscope for a particular channel is set to the same attenuation as that of the probe connected to that channel. Some Tektronix oscilloscopes have an automated method of verifying that the attenuation of the probe and the oscilloscope channel attenuation settings are the same. If they are not the same, the measurements results will not be meaningful.
- 4. Check the compensation of each probe. (If you move a probe to another channel, check the compensation for the new channel.) To check probes for testing purposes, you can connect them to the probe compensation signals on the front panels of most oscilloscopes. Again, some Tektronix oscilloscopes have a probe check feature that guides you through probe compensation activities and verifies that the probe is performing acceptably.
- 5. Remember to then connect the probe(s) to the device-under-test (DUT).

# Installing OpenChoice Solutions

Installing OpenChoice solutions is straightforward. Your open Windows oscilloscope typically comes from the factory with the various drivers and off-the-shelf solutions pre-installed. If needed, you can install OpenChoice drivers and off-the-shelf solutions on your MS Windows computer by downloading files from the www.Tektronix.com web site or running install scripts from the attached OpenChoice Solutions SDK CD.

You can install development environments for custom software development using CDs provided by the appropriate vendor. You will find 30-day evaluation versions of National Instruments LabVIEW and MathWorks MATLAB on current open Windows oscilloscopes.

Table 5 below lists various OpenChoice components and where to find them.

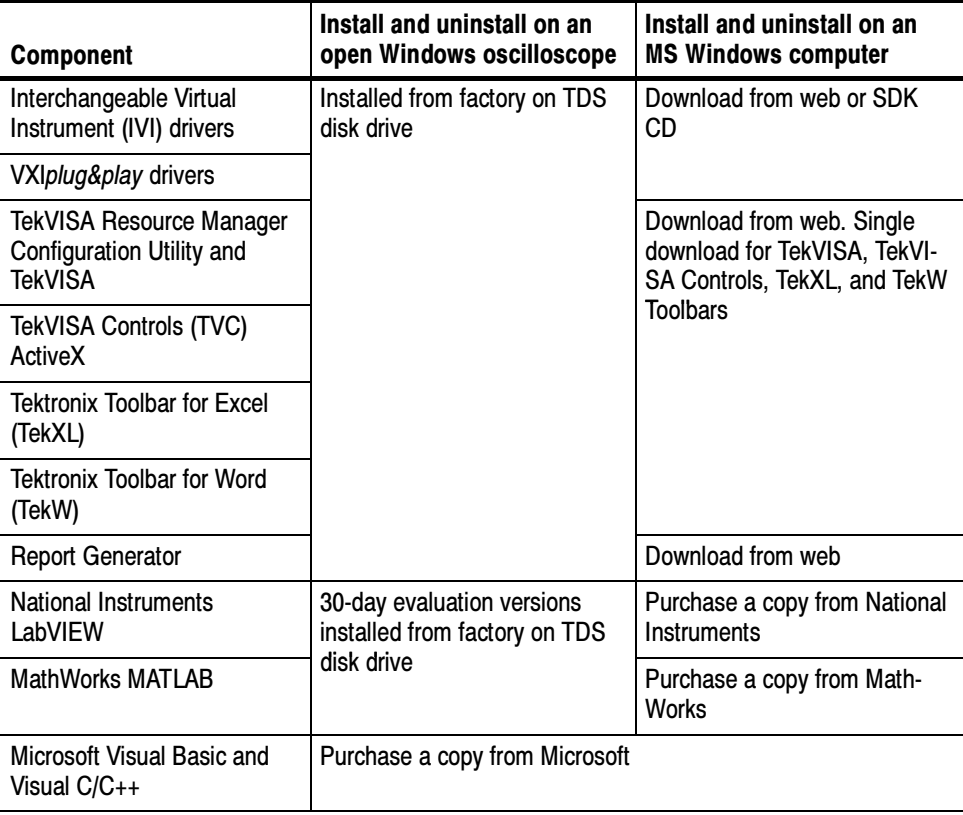

### Table 5: Where to find OpenChoice components

Table 6 below shows the default locations where various OpenChoice Solutions components are installed on the host hard disk.

Table 6: Hard disk locations for OpenChoice components

| <b>Component</b>                                    | Location                                                                                                    |  |
|-----------------------------------------------------|----------------------------------------------------------------------------------------------------|--|
| Interchangeable Virtual Instrument (IVI)<br>drivers | C:\program files\IVI                                                                                                    |  |
| VXIplug&play drivers                                | For MS WinNT PCs (includes XP),<br>C:\VXIPNP\WinNT\TKTDS5k<br>C:\VXIPNP\WinNT\TKTDS6k<br>C:\VXIPNP\WinNT\TKTDS7k<br>C:\VXIPNP\WinNT\TKTDS8k<br>For MS Win9X PCs,<br>C:\VXIPNP\Win95\TKTDS5k<br>C:\VXIPNP\Win95\TKTDS6k<br>C:\VXIPNP\Win95\TKTDS7k<br>C:\VXIPNP\Win95\TKTDS8k |  |
| TekVISA Controls (TVC) ActiveX                      | For MS WinNT PCs (includes XP),<br>C:\VXIPNP\WinNT\TekVISA\Bin<br>For MS Win9X PC s.<br>C:\VXIPNP\Win95\TekVISA\Bin                                                                                                    |  |
| Tektronix Toolbar for Excel (TekXL)                 | For MS WinNT PCs (includes XP),<br>C:\VXIPNP\WinNT\TekVISA\ExcelToolbar<br>For MS WingX PC s.<br>C:\VXIPNP\Win95\TekVISA\ExcelToolbar                                                                                                    |  |
| Tektronix Toolbar for Word (TekW)                   | For MS WinNT PCs (includes XP),<br>C:\VXIPNP\WinNT\TekVISA\WordToolbar<br>For MS Win9X PCs,<br>C:\VXIPNP\Win95\TekVISA\WordToolbar                                                                                                    |  |

# Installing the TekVISA Resource Manager

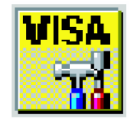

The TekVISA Resource Manager Configuration utility helps you communicate with instruments, such as oscilloscopes, over an Ethernet LAN, GPIB, or serial connections. You use the Configuration utility to find, add, and remove network hosts (instruments). Once you add an instrument to the TekVISA configuration, this installation lets your computer communicate with the instrument.

**NOTE**. If you are connecting to a network just to print screen hardcopy data, you do not need to install or configure TekVISA software.

You need to install and configure the TekVISA API on each PC that communicates with Tektronix instrumentation using the VISA standard.

NOTE. If you have already installed the TekVISA API from an earlier version of the Tektronix Software Solutions CD or Wavestar, you should uninstall that version first, and then reinstall the TekVISA API from the most recent CD.

# Installing the TekVISA Resource Manager Configuration Utility

To find the appropriate software and install it on your MS-Windows computer, follow the instructions described in Table 7 below.

Table 7: Installing TekVISA, TekXL, and TekW Software on a PC

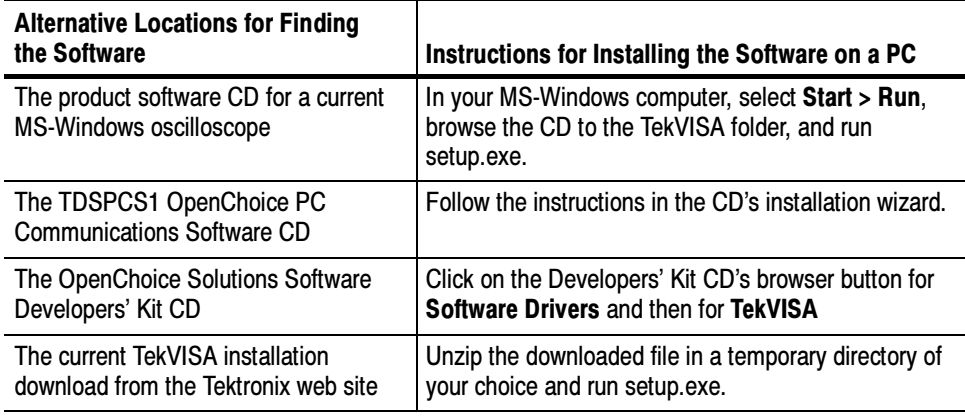

Running the TekVISA Resource Manager Configuration Utility The TekVISA Resource Manager Configuration utility lets you find resource assignments and add or remove network hosts (instruments). Once you add an instrument to the TekVISA configuration, this installation lets your computer communicate with the instrument.

- Launching the TekVISA Resource Manager Configuration Utility
- Left click on the TekVISA Resource Manager Configuration utility icon in the system tray shown below.

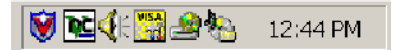

■ Alternatively, you can select, Start > Programs > TekVISA > TekVISA Configuration.

Either method will open a TekVISA Resource Manager Configuration utility window similar to the one shown below.

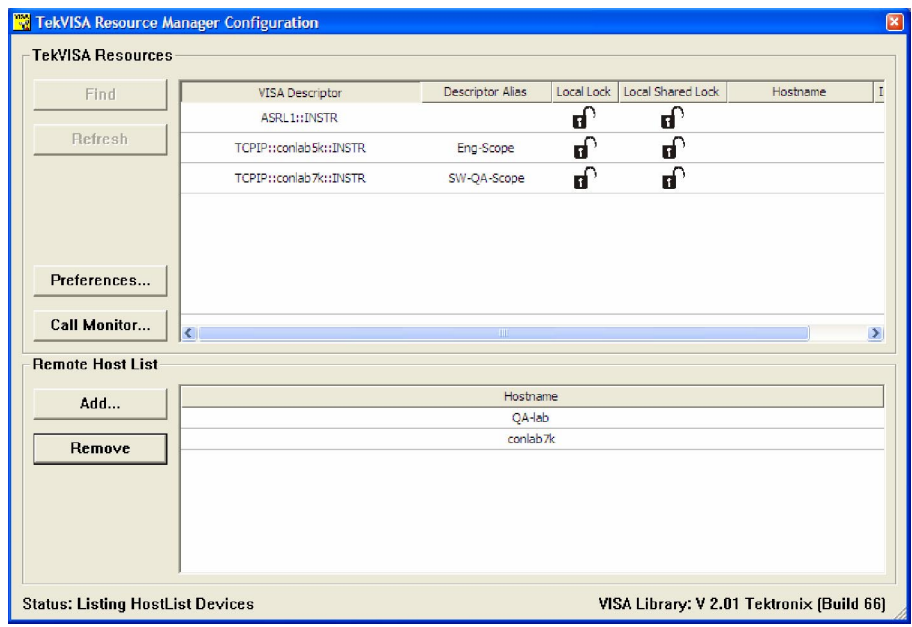

#### Finding Resources

To search for new instruments, click Find.

The TekVISA Resource Manager Configuration utility then rescans the VISA resources to find any new instruments.

## Adding a Remote Host

- To add a remote host (configure a VXI-11 client), follow these steps:
- 1. Click Add. The Hostname dialog appears, as shown below:

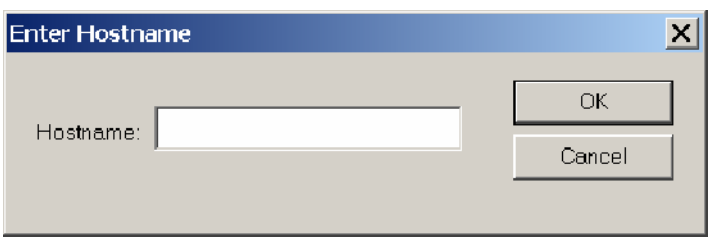

- 2. In the Enter Hostname dialog, enter the correct host name, or equivalent IP address, of the new interface. Use x if a field is unknown. For example, 555.555.555.x.
- 3. Click OK to add the host to the TekVISA Resource Manager Configuration utility's list.

#### To delete a remote host (remove a VXI-11 client), perform these steps: Deleting a Remote Host

- 1. Select the host name to remove in the Remote Hosts list box.
- 2. Click Remove. The host name disappears from the Remote Hosts box and the TekVISA Resources List Box.

You can find further information on operating this window in the online help.

# Deployment Considerations

To realize the full benefits of LAN-based oscilloscope access, keep in mind the following considerations:

Actual oscilloscope data transfer performance across a LAN will depend on your network's physical type and composition of hubs, switches, and routers. It may be necessary to upgrade network components in order to achieve optimal LAN access speeds. Network Performance

As with any other computing resource attached to a network, take security precautions as appropriate to protect your LAN-enabled oscilloscope against unauthorized use. Network Security

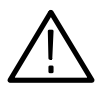

**CAUTION.** If your organization's LAN is connected to external networks such as the Internet, use of a properly configured network firewall is strongly recommended. The VXI-11 protocol and VXI-11 LAN Server do not include any security mechanisms.

The vast majority of businesses and other organizations with Internet access already have network firewalls established. However, you may want to contact network security personnel to verify that your firewall blocks external access to the RPC port mapper service (TCP/IP port 111). VXI-11 clients use this network software service to connect to the VXI-11 LAN Server.

# Installing the Tektronix Toolbar for Excel (TekXL)

The Tektronix Toolbar for Excel, an add-in to Microsoft Excel, lets you capture and graph oscilloscope data in Microsoft Excel 2000 and 2002 spreadsheets.

The toolbar consists of a list of buttons as shown below. These let you connect to an instrument, transfer settings between the instrument and the computer, capture waveform screenshots, capture waveform numerical data, and capture measurements.

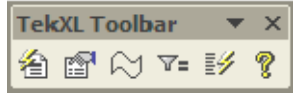

### Installing the TekXL Toolbar

To find the appropriate software and install it on your MS-Windows computer, follow the instructions described in Table 8 below.

## Table 8: Installing TekVISA, TekXL, and TekW Software on a PC

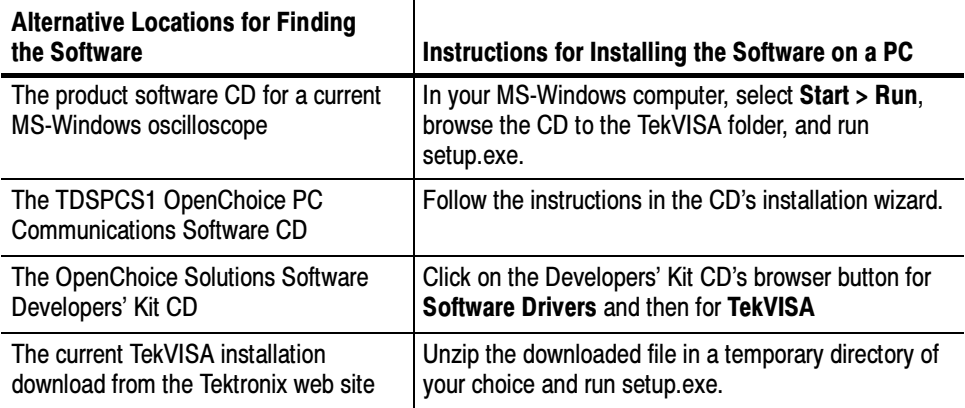

The Tektronix OpenChoice installer normally loads the TekXL files in these locations:

For Windows 95 or Windows 98 systems:

C:\VXIPnP\Win95\TekVISA\ExcelToolbar directory

■ For Windows NT, Windows 2000, or Windows XP systems:

C:\VXIPnP\WinNT\TekVISA\ExcelToolbar directory

The installation will also place a Toolbar Start Preferences button on your desktop, as shown below.

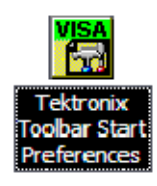

If you click on the button, the Tektronix Toolbar Startup Preferences window will appear, as shown below.

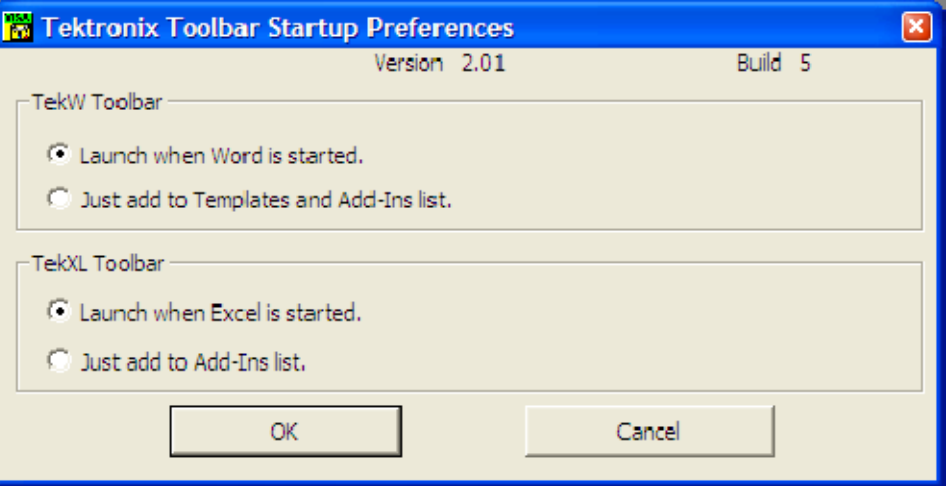

You can use this window to control the operation of the toolbars.

Click on Launch when Excel is started to have the TekXL Toolbar appear whenever you start MS Excel.

Click on Just add to Add-Ins List if you do not wish the TekXL Toolbar to appear whenever you start MS Excel. This will leave the Tekxltoolbar entry deselected on the Excel > Tools > Add-Ins list.

Connecting the TekXL Toolbar to a TekVISA enabled Oscilloscope Next, to connect to TekVISA enabled oscilloscopes:

In theTekXL toolbar, click the Connection button to specify the instrument with which you want to connect.

To select an instrument:

Click the Connection button. It is the functional, non-grayed out button on the left side of the toolbar.

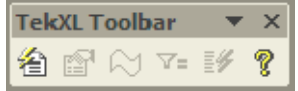

The Connection window should appear and display all available instruments, including remote instruments that have been connected. The toolbar controls one instrument at a time.

The figure below shows the Connection window.

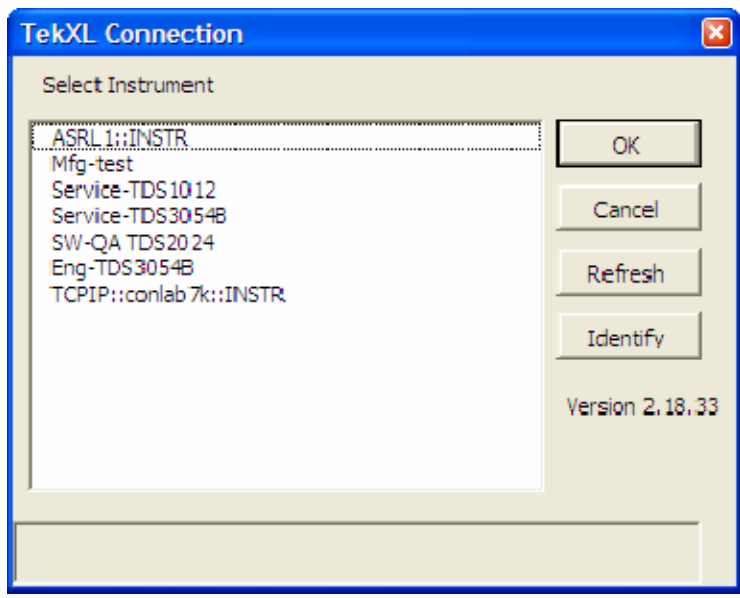

To see the model number for an instrument, click its entry once, and then click the Identify button to the right. The model number will appear at the bottom pane of the Connection box, as shown in the figure below.

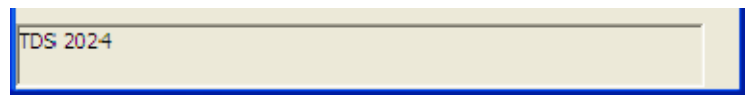

Either double-click the entry for the instrument that you wish to connect to or click the entry once and then click the OK button. A successful connection is indicated by the grayed-out, non-functional toolbar buttons becoming functional, as shown below.

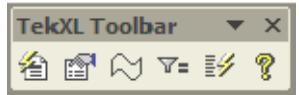

You can find further information on operating the toolbar in the online help.

# Installing the Tektronix Toolbar for Word (TekW)

The Tektronix Toolbar for Word, an add-in to Microsoft Word, lets you capture and graph oscilloscope data in Microsoft Word documents.

The toolbar consists of a list of buttons as shown below. These let you connect to an instrument, transfer settings between the instrument and the computer, capture waveform screenshots, capture waveform numerical data, and capture measurements.

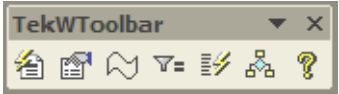

## Installing the TekW Toolbar

To find the appropriate software and install it on your MS-Windows computer, follow the instructions described in Table 9 below.

#### Table 9: Installing TekVISA, TekXL, and TekW Software on a PC

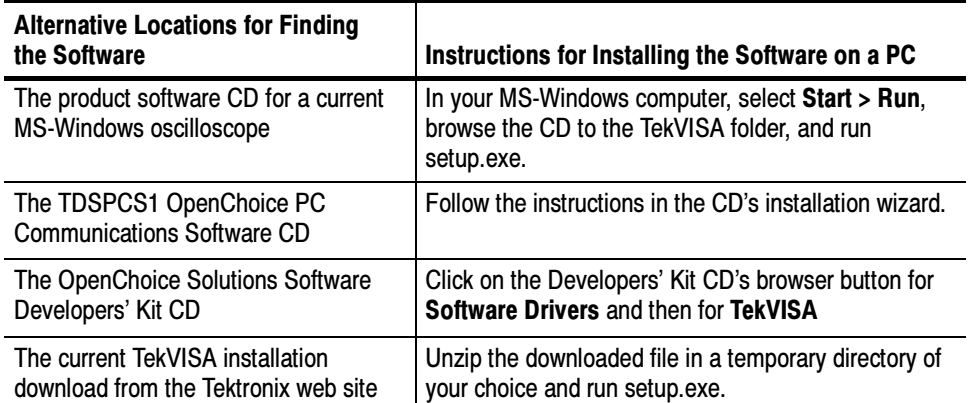

The Tektronix OpenChoice installer normally loads the TekW files in:

■ For MS Windows 95 or MS Windows 98 systems

C:\VXIPnP\Win95\TekVISA\WordToolbar directory

■ For MS Windows NT, MS Windows 2000, or MS Windows XP systems

#### C:\VXIPnP\WinNT\TekVISA\WordToolbar directory

The installation will also place a Toolbar Start Preferences button on your desktop, as shown below.

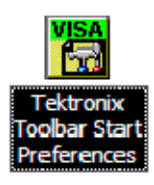

If you click on the button, the Tektronix Toolbar Startup Preferences window will appear.

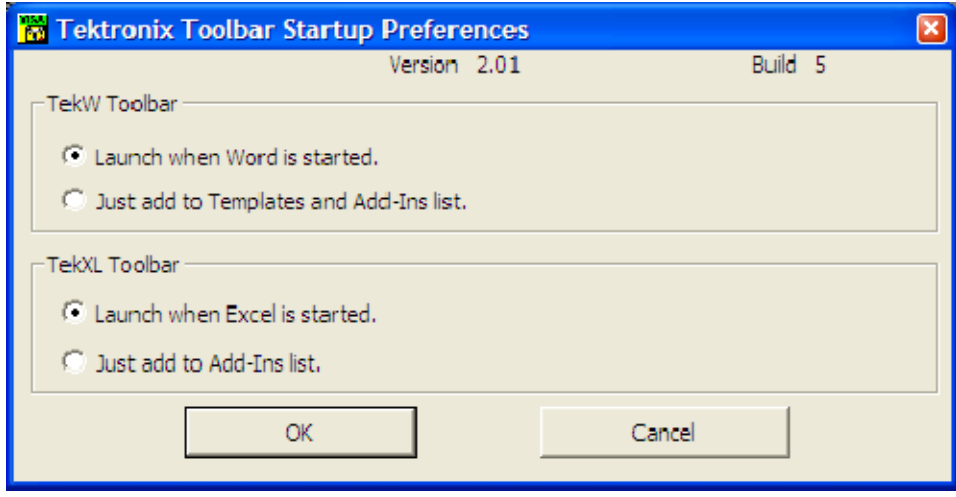

You can use this window, to control the operation of the toolbars.

Click on Launch when Word is started to have the TekW Toolbar appear whenever you start MS Word.

Click on Just add to Templates and Add-Ins List if you do not wish the TekW Toolbar to appear whenever you start MS Word. This will leave the TekWStartUp entry selected and the TekWToolbar entry deselected on the Word > Tools > Templates and Add-Ins list.

When you start up Word, you may notice a Microsoft Word macros warning box, as shown below. This box may appear whether you selected Launch when Word is started or Just add to Templates and Add-Ins List.

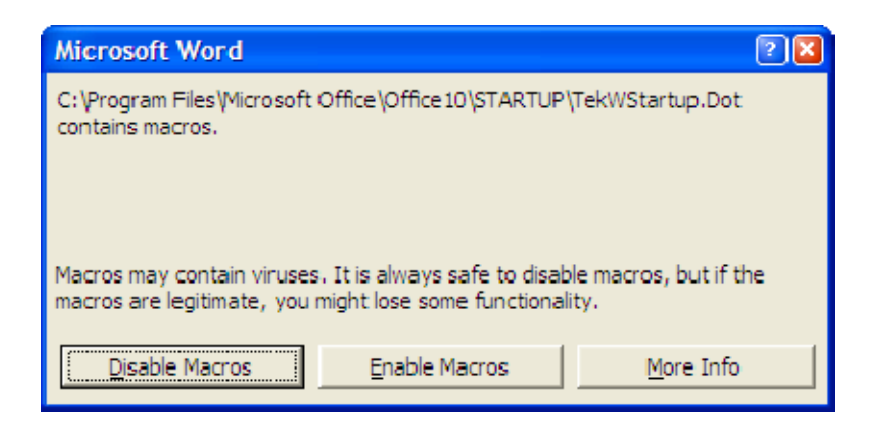

One way to eliminate the macros warning box from appearing, for either setting, is to change your security settings to low by clicking on Tools > Macro > Security > Low.

Alternatively, you can eliminate the macros warning box from appearing in the situation where you do not wish the TekW Toolbar to appear at all by renaming or deleting the dot file mentioned in the box at the location listed. In the example above, the file name and location is:  $C:\nP \nrogram \nFiles\text{Moreover} \nOffice\text{Office}$ 10\STARTUP.\TekWStartup.Dot.

# Connecting the TekW Toolbar to a TekVISA enabled Oscilloscope

Next, to connect to TekVISA enabled oscilloscopes:

In the TekW toolbar, click the Connection button to specify the instrument with which you want to connect.

To select an instrument:

Click on the Connection button to display the Connection window. This window displays all available instruments, including remote ones. The toolbar controls one instrument at a time.

To select an instrument:

Click the Connection button. It is the functional, non-grayed out button on the left side of the toolbar.

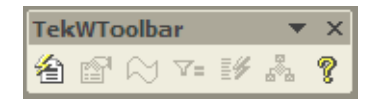

The Connection window should appear and display all available instruments, including remote instruments that have been connected. The toolbar controls one instrument at a time.

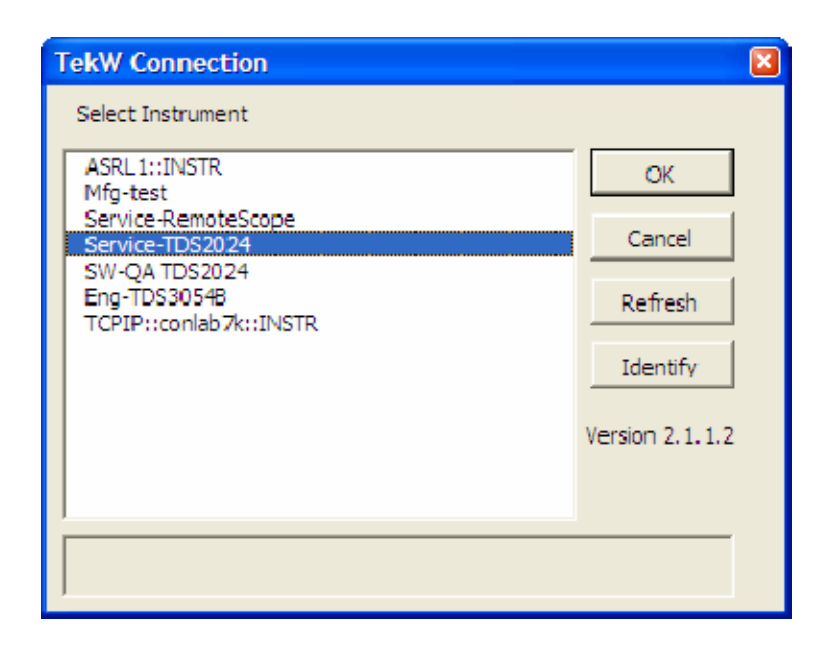

The figure below shows the Connection window.

To see the model number for an instrument, click its entry once, and then click the Identify button to the right. The model number will appear at the bottom pane of the Connection box, as shown in the figure below.

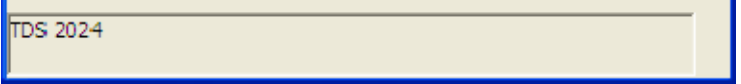

Either double-click the entry for the instrument that you wish to connect to or click the entry once and then click the OK button. A successful connection is indicated by the grayed-out, non-functional toolbar buttons becoming functional, as shown below.

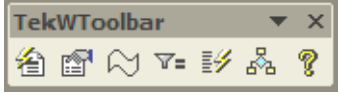

You can find further information on operating the toolbar in the online help.

# For More Information

The information listed in table 10 below is available in the Tektronix Open-Choice Solutions Software Developers' Kit. You can download this information from www.Tektronix.com.

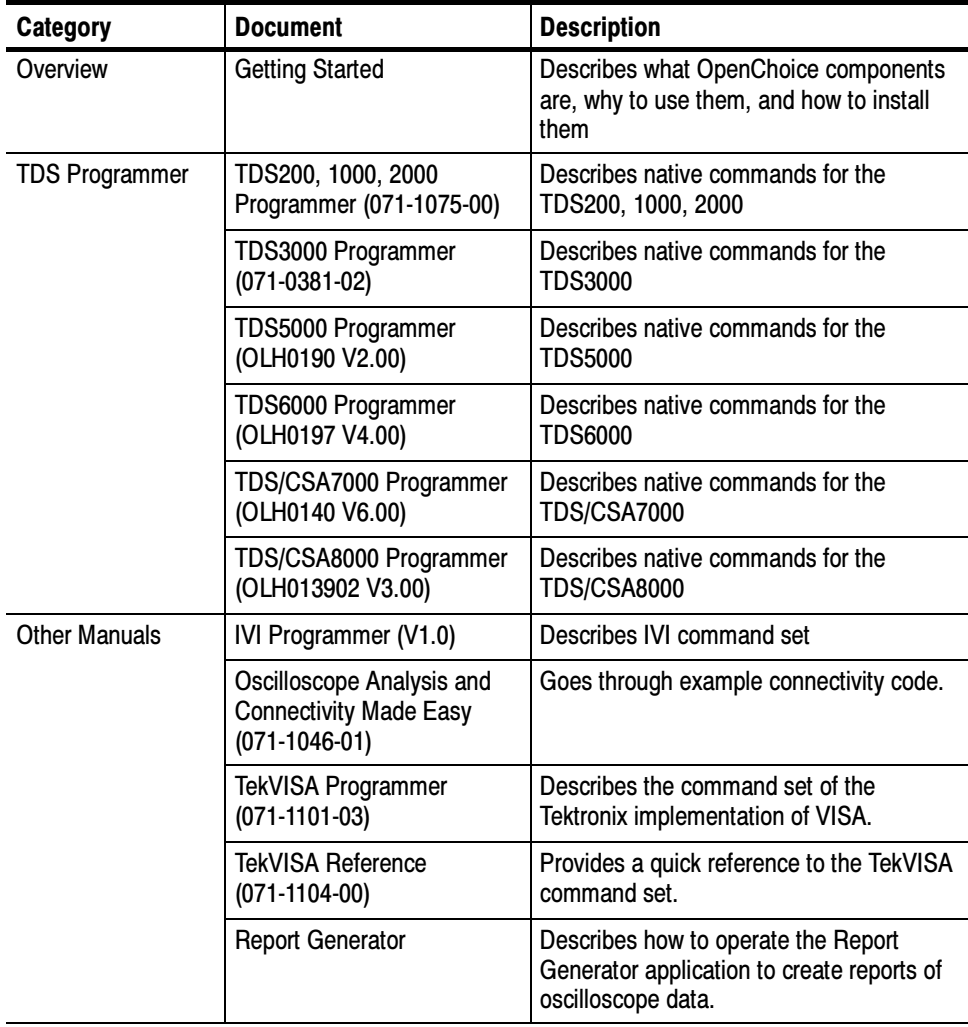

## Table 10: Contents of the OpenChoice Software Developers' Kit CD

| <b>Category</b> | <b>Document</b>                                                                          | <b>Description</b>                                                                                           |
|-----------------|------------------------------------------------------------------------------------------|----------------------------------------------------------------------------------------------------|
| Articles        | TDS200, TDS1000,<br>TDS2000, TDS3000<br><b>Command Comparison</b><br>$(001 - 1371 - 00)$ | Compares and contrasts the command<br>sets for the TDS200, TDS1000, TDS2000<br>and TDS3000 oscilloscopes.    |
|                 | TDS5000, TDS6000,<br>TDS7000 Command<br>Comparison<br>$(001 - 1371 - 00)$                | Contrasts the command sets for the<br>TDS5000, TDS6000, and TDS7000<br>oscilloscopes.                        |
|                 | TDS5000, TDS6000,<br>TS7000 Reference File<br>Format (001-1378-00)                       | Describes the data format for waveforms<br>acquired with TDS5000, TDS6000,<br>TDS7000 oscilloscopes.         |
|                 | <b>IVI Class Interfaces</b><br>$(001 - 1304 - 00)$                                       | Overview of using IVI drivers, includes<br>example code.                                                     |
|                 | IVI and VBA<br>$(001 - 1377 - 00)$                                                       | Overview of using IVI drivers with Visual<br>Basic for Applications. Includes example<br>code.               |
|                 | <b>IVI and .Net</b><br>$(001 - 1374 - 00)$                                               | Overview of using IVI drivers with C#.net.<br>Includes example code.                                         |
|                 | IVI and LabVIEW<br>$(001 - 1376 - 00)$                                                   | Overview of using IVI drivers with<br>LabVIEW. Includes example code.                                        |
|                 | IVI and LabWindows/CVI<br>$(001 - 1376 - 00)$                                            | Overview of using IVI drivers with<br>LabWindows/CVI. Includes example code.                                 |
|                 | Programming with LabVIEW<br>$(001 - 1367 - 00)$                                          | An introduction to programming Open-<br>Choice oscilloscopes with LabVIEW.<br>Includes an example.           |
|                 | Programming with C++<br>$(001 - 1369 - 00)$                                              | Describes different ways to program<br>OpenChoice oscilloscopes with C++.<br>Includes example code.          |
|                 | Programming with MATLAB<br>$(001 - 1370 - 00)$                                           | Describes how to program OpenChoice<br>oscilloscopes with MATLAB. Includes<br>example code.                  |
|                 | Programming with Visual<br>Basic<br>$(001 - 1368 - 00)$                                  | Describes different ways to program<br>OpenChoice oscilloscopes with Visual<br>Basic. Includes example code. |
| <b>Primers</b>  | ABC's of Probes                                                                          | A primer on oscilloscope probes in<br>general.                                                               |
|                 | XYZ's of Oscilloscopes                                                                   | A primer on oscilloscopes, in general.                                                                       |

Table 10: Contents of the OpenChoice Software Developers' Kit CD (Cont.)

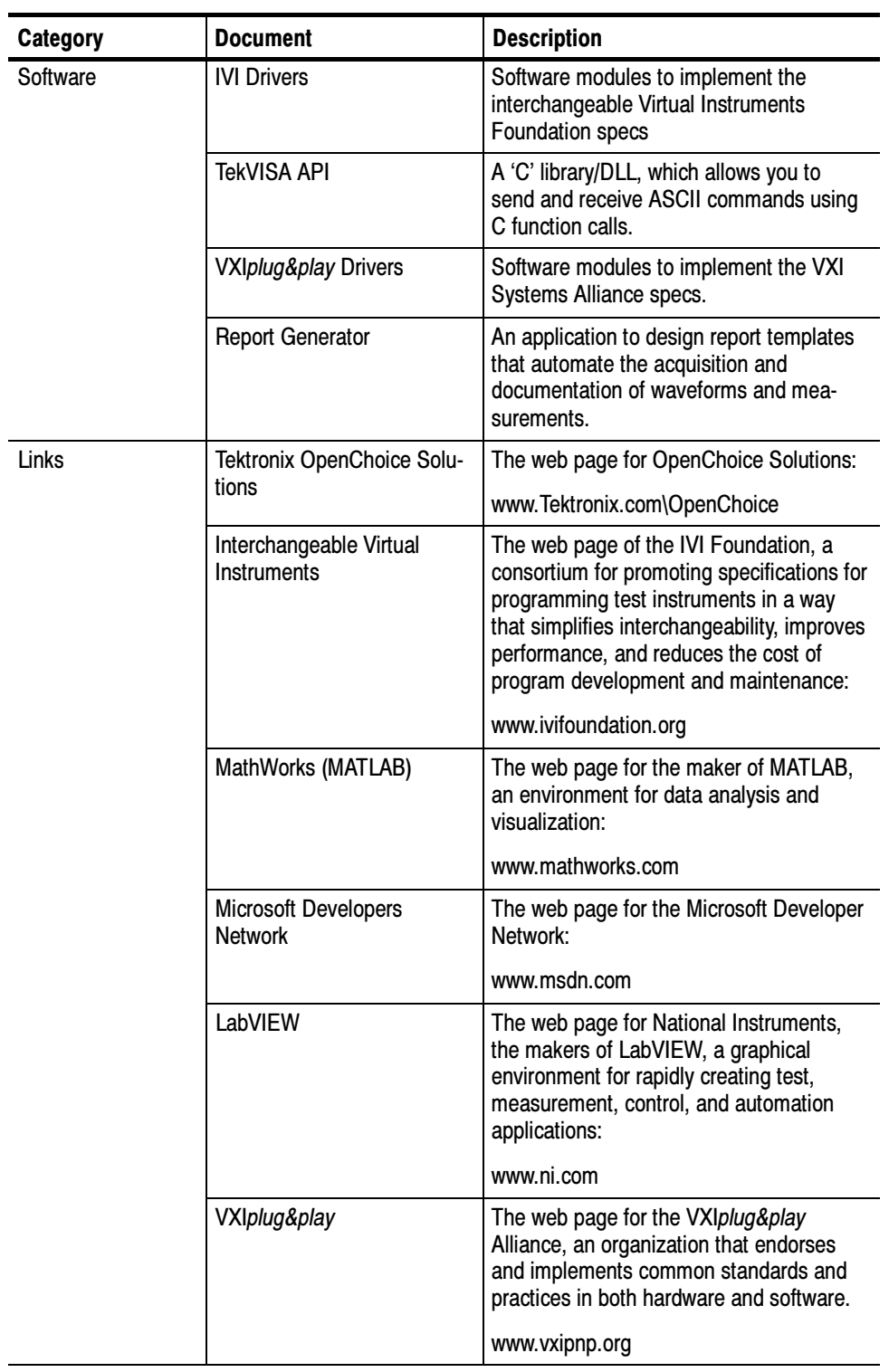

# Table 10: Contents of the OpenChoice Software Developers' Kit CD (Cont.)